# Canon **PIXMATR7500 series**

**Getting Started**

**Démarrage**

**Руководство по началу работы**

# **Посібник для початку роботи**

**دليل البدء**

Read **Safety and Important Information** (addendum) first.

Lire **Sécurité et informations importantes** (addendum) en premier.

В первую очередь прочтите раздел **Информация о безопасности и важные сведения** (приложение).

Спершу прочитайте розділ **Інформація щодо безпеки й важливі відомості** (додаток).

اقرأ **معلومات الأمان والمعلومات الـهامة (**بالملحق) أولأ.

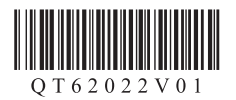

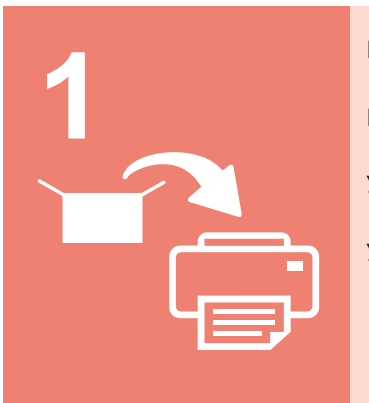

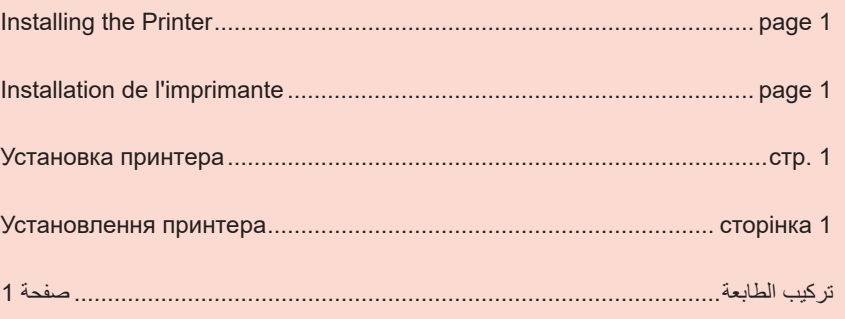

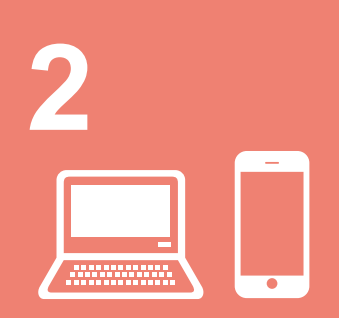

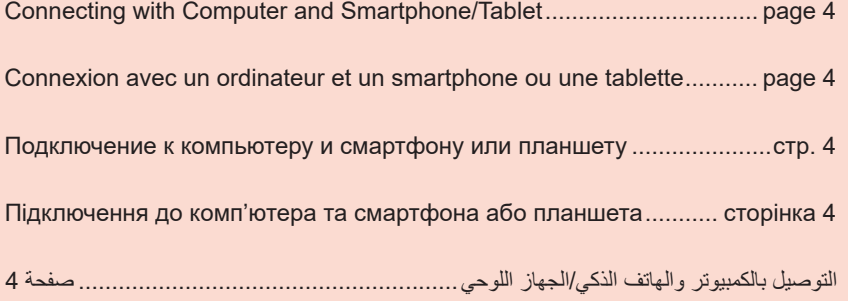

أفالم توضيحية كيفية حمل الطابعة Як тримати принтер Парт Довідкові відео Manipulation de l'imprimante Vidéos explicatives How to Hold Printer **Explanatory Movies** 

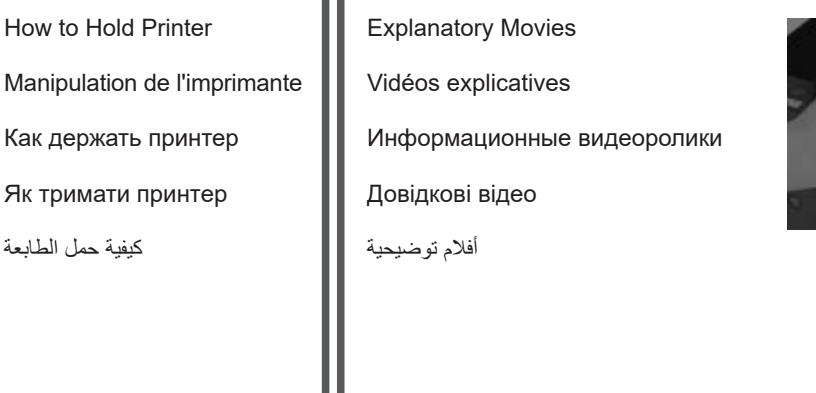

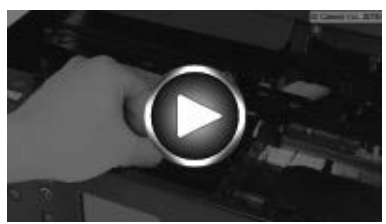

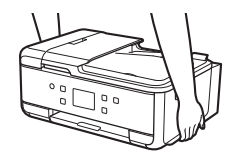

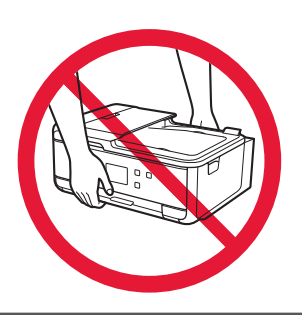

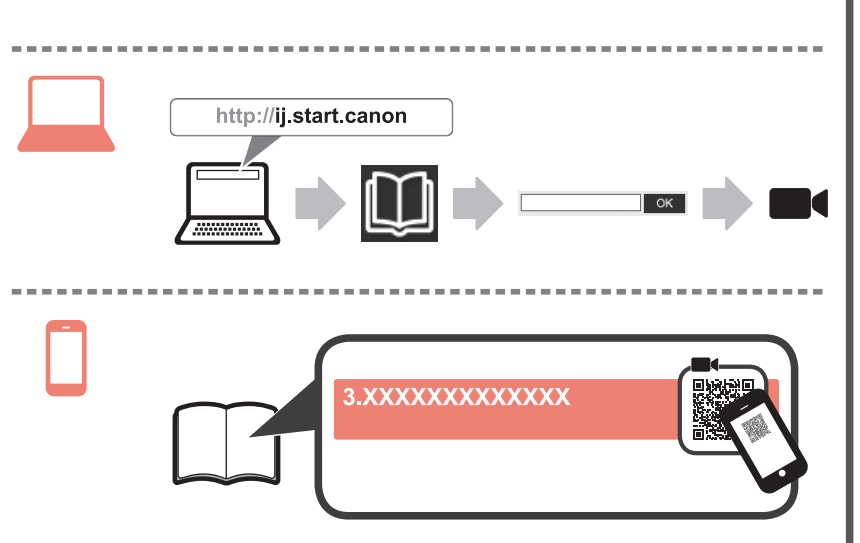

# **1. Checking Included Items**

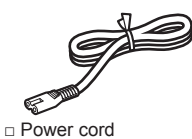

□ Ink tanks for setup

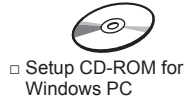

- □ Modular cable
- □ Safety and Important Information
- □ Getting Started (this manual)
- **2. Removing Packing Materials / Turning on Printer**

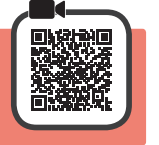

**1** Remove the packing materials (such as orange tape and protective film on the touch screen) from outside the printer.

> Using the printer with the protective film attached may cause malfunction.

- 2 **0** Hook the hollows on the both sides of the printer with your fingers and open the scanning unit / cover.
	- $\Theta$  Remove the orange tape.

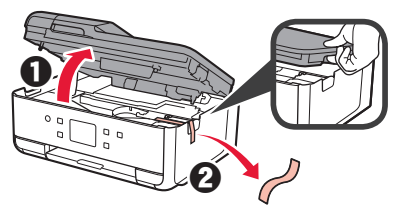

**3** Close the scanning unit / cover.

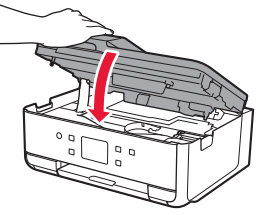

**4** Connect the power cord diagonally from the back.

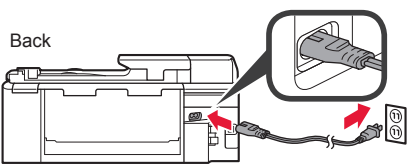

Do not connect any cables except the power cord yet.

**5** Lift the operation panel and press the **ON** button.

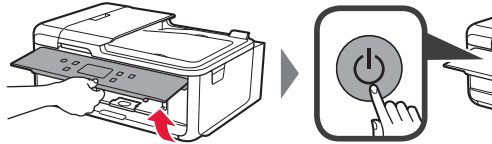

**6** Drag the screen and tap the language to select.

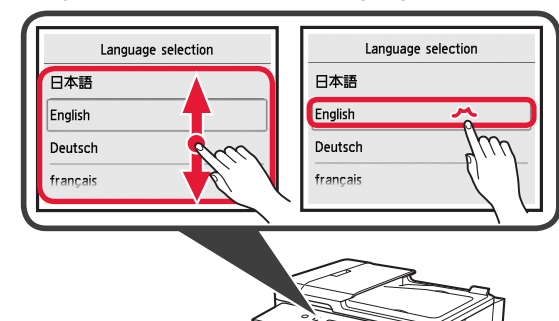

**7** If the following screen appears, tap your country or region to select.

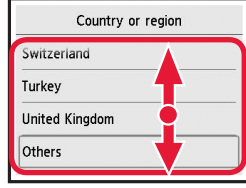

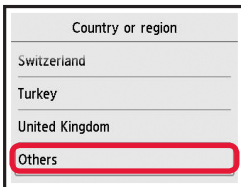

**8** Read the messages and follow the on-screen instructions.

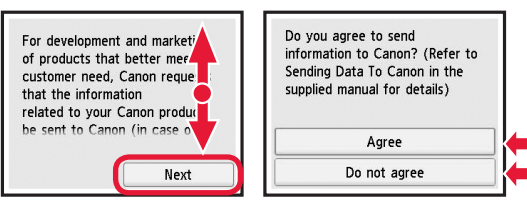

For details about information that is sent to Canon, refer to "Sending Data To Canon" in **Safety and Important Information**.

#### **9** Select **OK**.

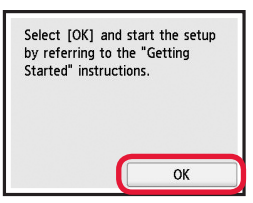

# **3. Installing Ink Tank**

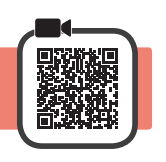

**1** Open the scanning unit / cover. Do not touch the print head holder (A) until it stops.

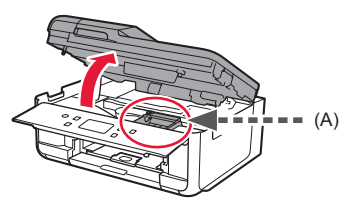

2 **0** COMPLETELY remove the orange tape. **2** Remove the protective wrap.

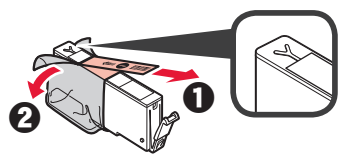

**3** Hook the orange cap with your finger to remove it GENTLY.

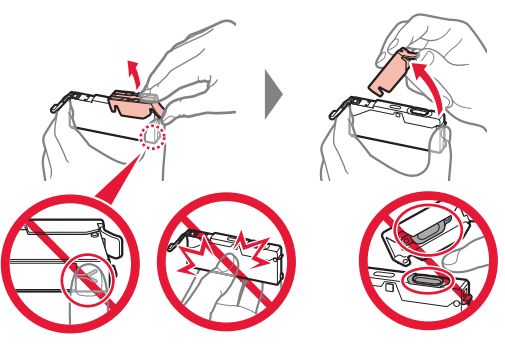

Do not push the both sides of the ink tank with the Y-shape air hole blocked.

Do not touch.

**4** Insert the ink tank into the print head and push it down firmly until it snaps into place.

The color of the ink tank that you set appears on screen.

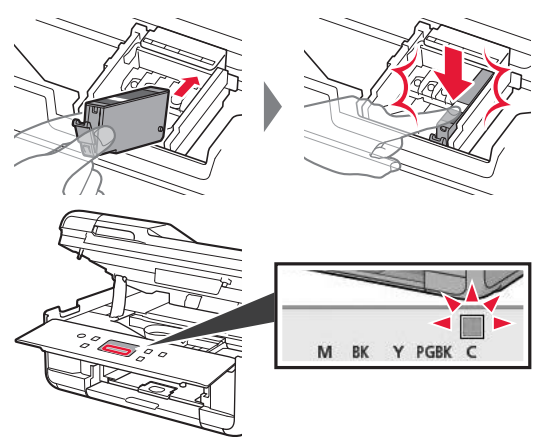

If the color is not displayed on the screen even though you have installed the ink tank, the color of the ink tank may be wrong or you may have installed an ink tank, such as one with a different model number, that is not supported by this printer. Either install an ink tank for the correct color or use the provided ink tank for setup.

**5** Install all the ink tanks the same way as in step 4, and then confirm that all the colors appear on screen.

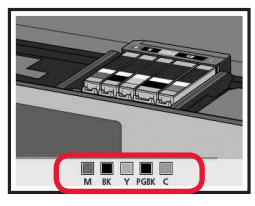

**6** Close the scanning unit / cover.

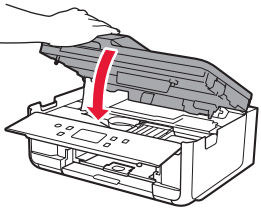

If an error message appears on the screen, make sure the ink tanks are installed correctly.

**4. Loading Paper / Aligning Print Head**

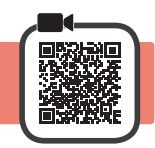

To obtain a better print result, print a pattern for Print Head Alignment and scan it.

- **1 0** Pull out the cassette.
	- Remove the cassette cover.

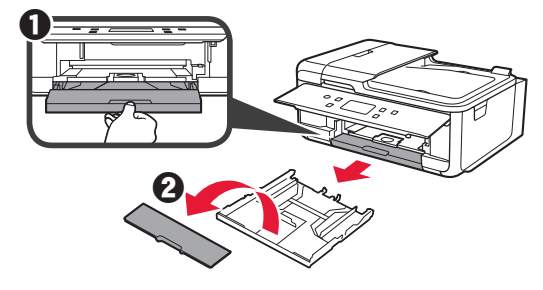

**2** While pressing on the lock of the cassette, extend the cassette.

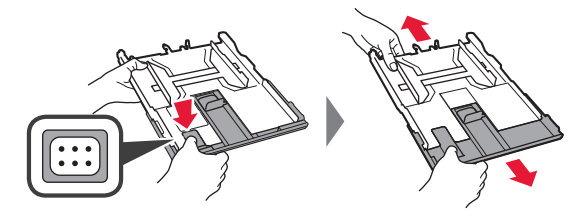

ENGLISH **3 ENGLISH**

**3** Open the paper guides, and then align the guide in front with the mark of A4.

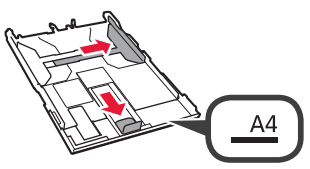

- **4 0** Load plain A4 size paper with the print side facing down.
	- $\Theta$  Slide the right paper guide to align it with the side of the paper stack.
	- $\Theta$  Align the paper stack with the paper guide in front.

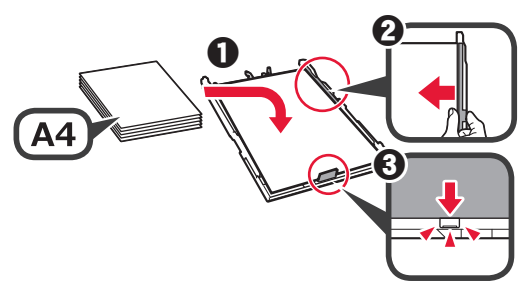

**5** Attach the cassette cover and insert the cassette.

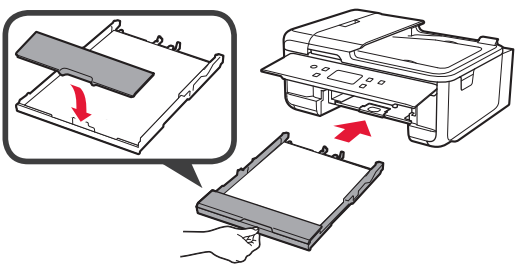

The following figure shows the state after the cassette is inserted.

Side

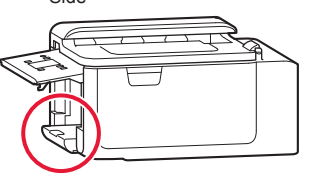

**6 0** Pull out the paper output tray.  $\Theta$  Open the output tray extension.

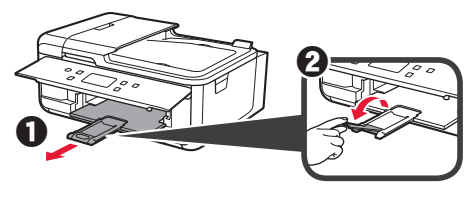

**7** If the following screen appears, select **OK**.

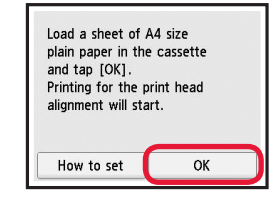

**8** Make sure that a pattern is printed for Print Head Alignment.

It takes about 2 minutes to finish printing.

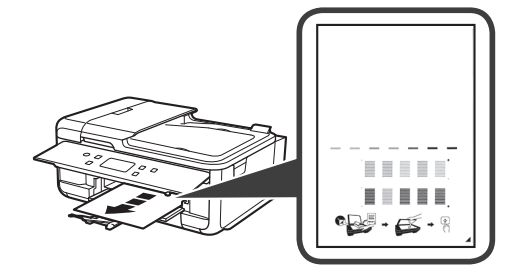

- **9 0** Open the document cover.
	- **2** Load the printed pattern on the platen glass.

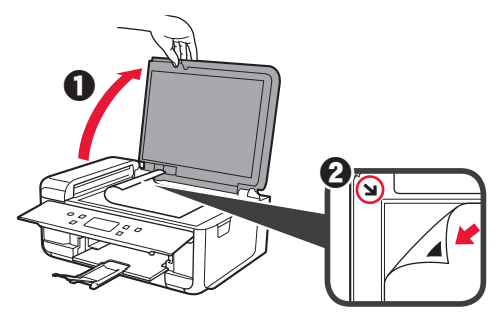

**10** After closing the document cover, select **OK**.

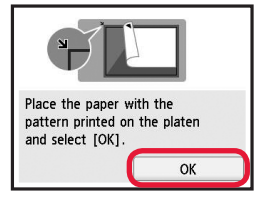

**11**If the following screen appears, select **OK**.

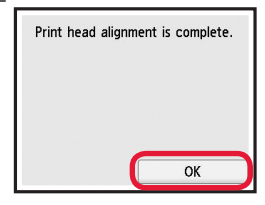

# **5. Preparing for Connection**

In the following description, smartphones and tablet devices are collectively described as smartphone.

**1** Select **Next**.

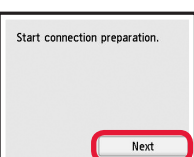

**2** Make sure that the following screen appears.

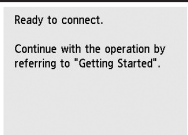

From here on, proceed to a step according to how you use the printer.

- **• To use the printer by connecting only to a computer or both to a computer and smartphone T** "6-A. Connecting to Computer"
- **• To use the printer by connecting only to a smartphone F** "6-B. Connecting to Smartphone" on page 6
- **• To use the printer without connecting to a computer or smartphone**
	- **THE "Use Only Printer"**

# **6-A. Connecting to Computer**

**Use Only Printer**

**Q** Press the **Stop** button on the printer.

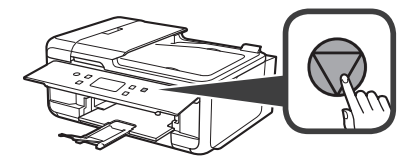

**2** Select **Do not connect** > Yes in this order.

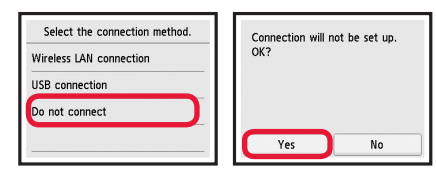

**The setup is now complete.**

**To continue fax setup, proceed to page 8.**

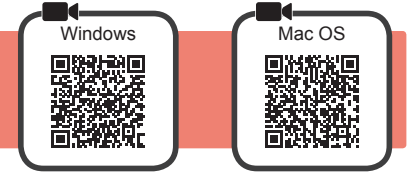

You need a connection setup for each computer. Proceed with the setup from step 1 for each computer.

**1** Start the setup file for either method **A** or method **B**.

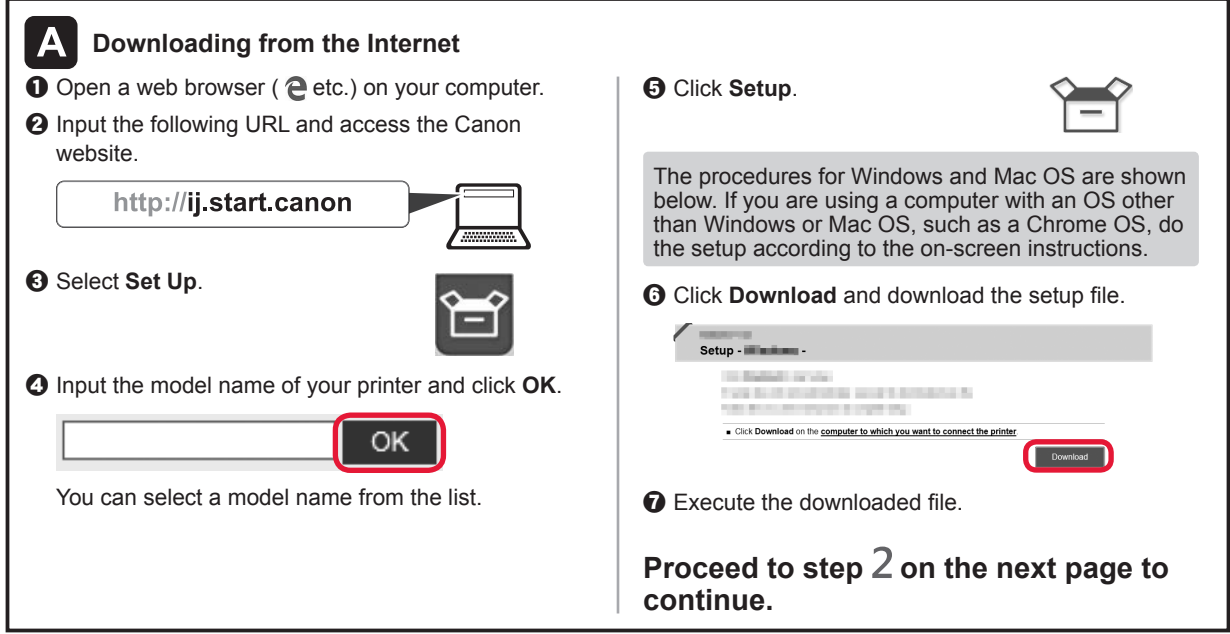

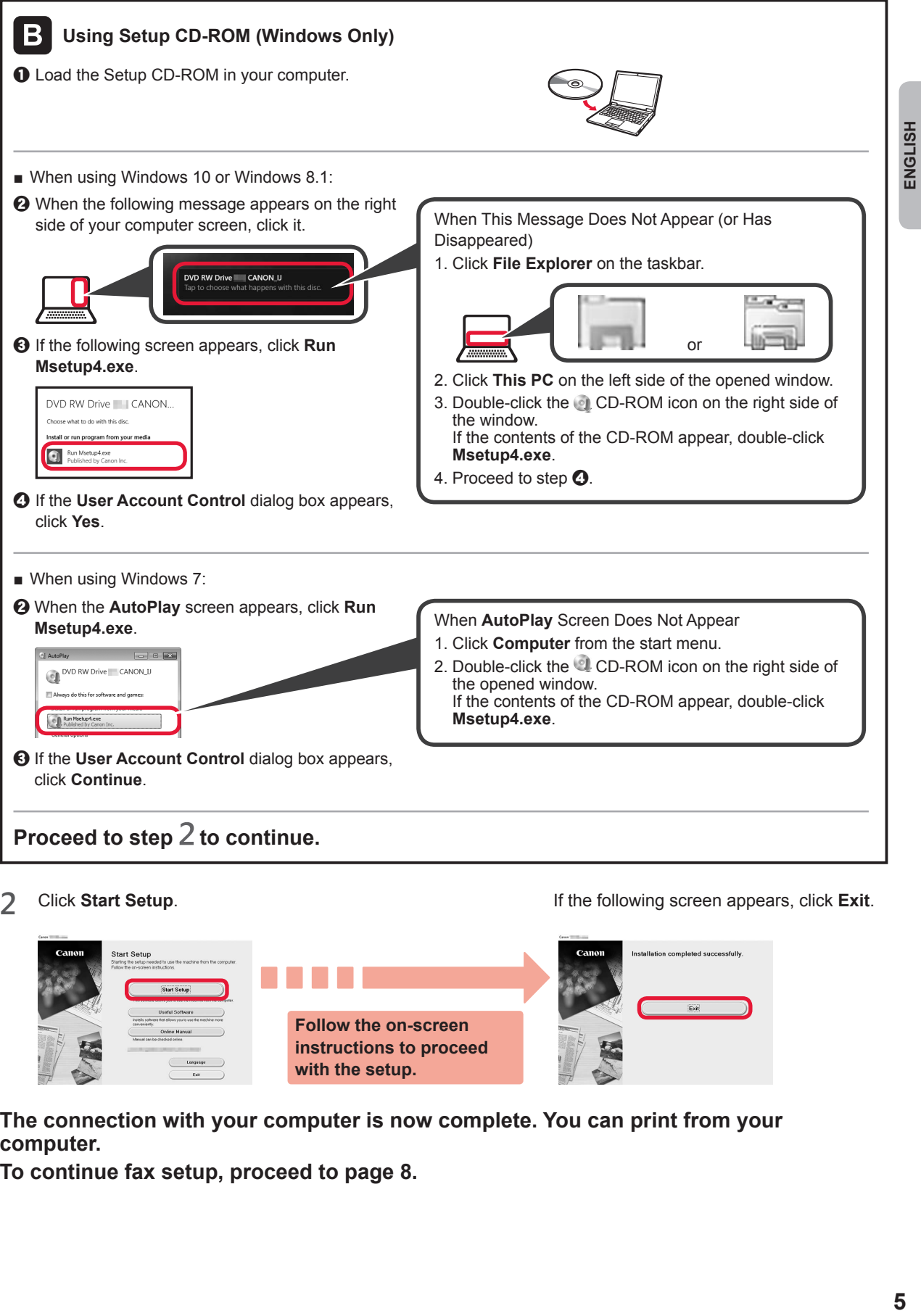

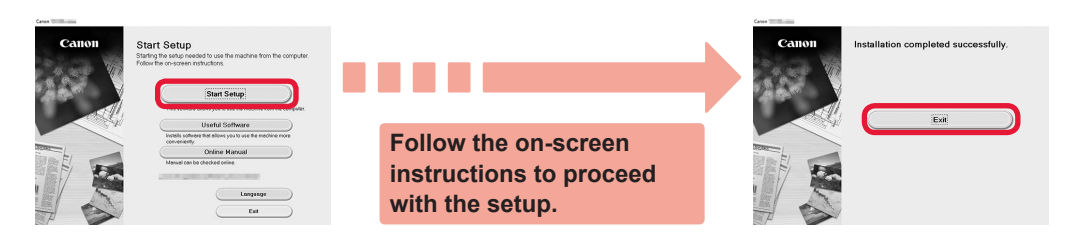

**The connection with your computer is now complete. You can print from your computer.**

**To continue fax setup, proceed to page 8.**

# **6-B. Connecting to Smartphone**

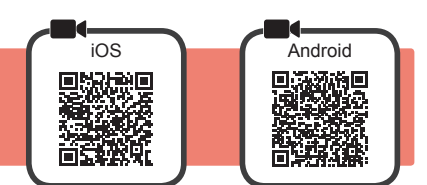

You need a connection setup for each smartphone. Proceed with the setup from step 1 for each smartphone.

#### **Preparation**

- Turn on Wi-Fi on your smartphone.
- If you have a wireless router, connect your smartphone to the wireless router you want to connect to the printer.
- \* For operations, refer to manuals of your smartphone and the wireless router or contact those manufacturers.

**1** Install the application software Canon PRINT Inkjet/SELPHY in your smartphone.

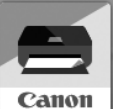

**FOS**: Search "Canon PRINT" in App Store.

**Android**: Search "Canon PRINT" in Google Play.

Or access the Canon website by scanning the QR code.

- 
- \* You may not connect your smartphone to the Internet wirelessly during connecting the printer to the smartphone directly. In that case, you may be charged depending on the contract with your service provider.
- \* Up to 5 devices can be connected to the printer via wireless LAN connection directly.
- **2** Check the display on the printer.

The screen turns off when no operation is made for about 10 minutes. Press one of the buttons on the operation panel (except for the **ON** button) to display the screen.

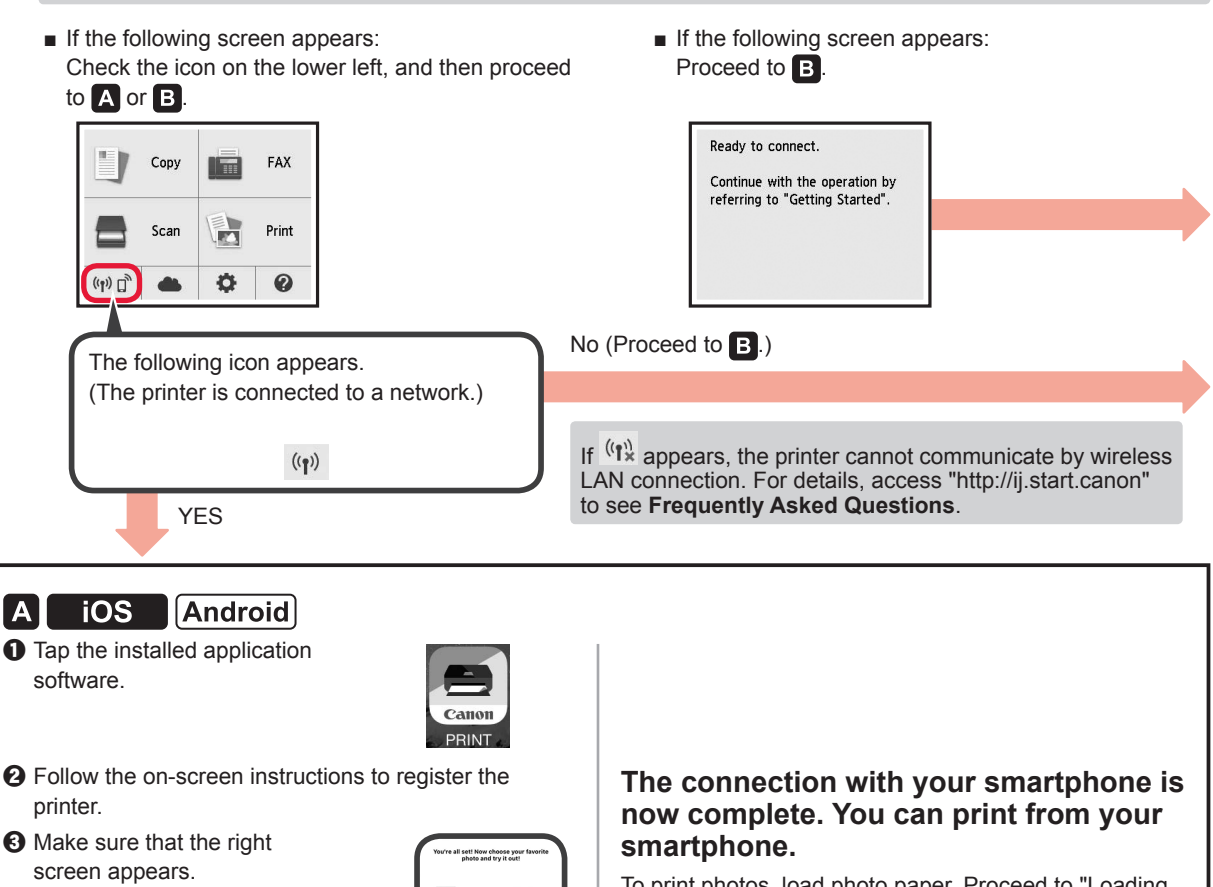

To print photos, load photo paper. Proceed to "Loading Photo Paper" on page 8.

**To continue fax setup, proceed to page 8.**

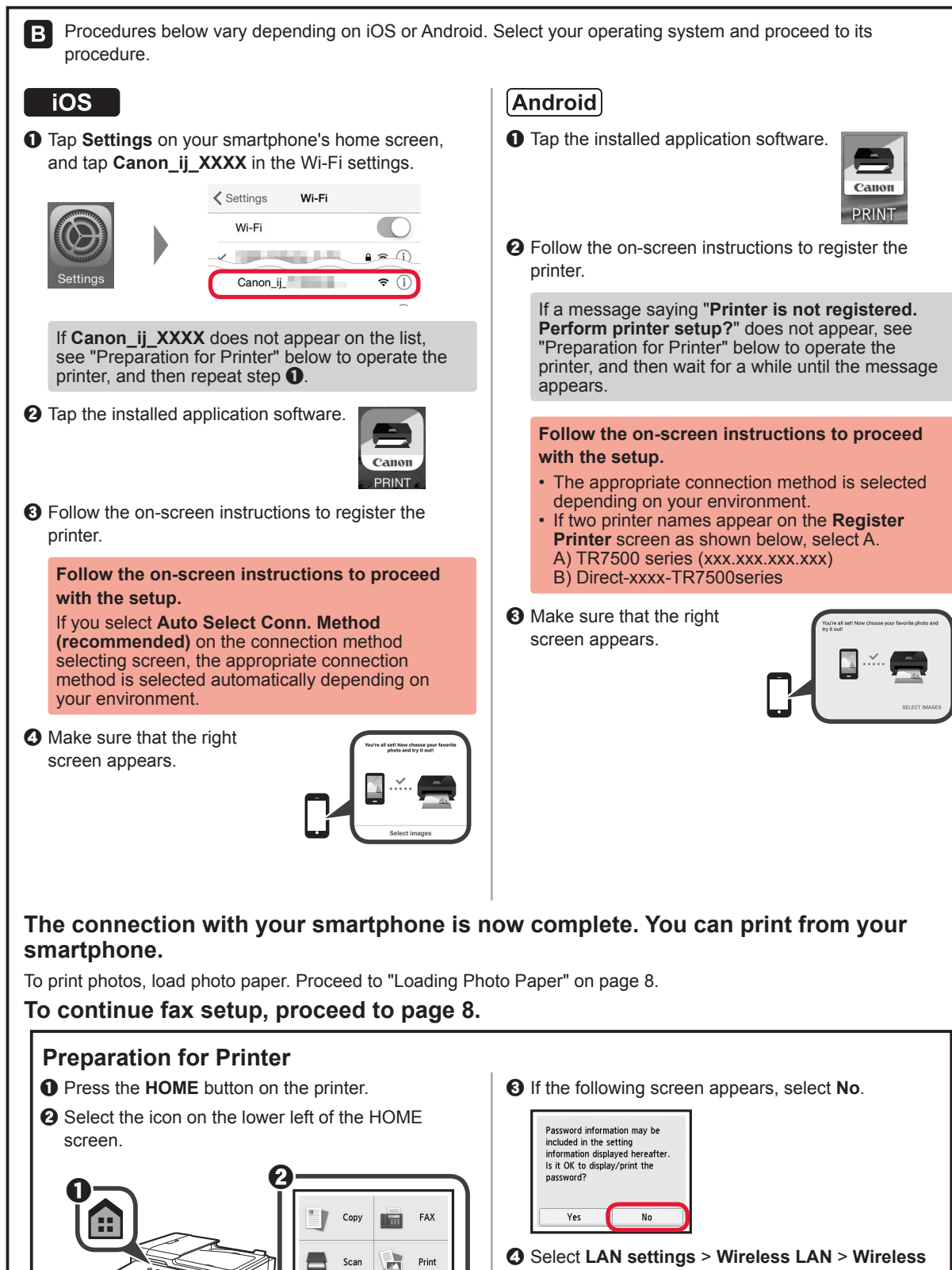

- **LAN setup** > **Easy wireless connect** in this order.
- $\Theta$  Select **Yes**.

o  $\boldsymbol{Q}$ 

 $(\mathfrak{q})\sqcap$ 

 $\odot$  Return to the operation of your smartphone.

# **Loading Photo Paper**

Load photo paper in the rear tray.

**1** Open the rear tray cover and pull out the paper support.

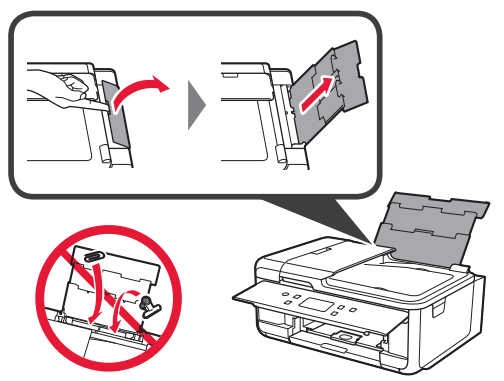

**2 0** Open the feed slot cover. **2** Slide the right paper guide to the end.

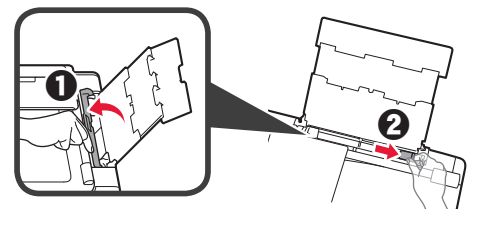

- **3 0** Load several sheets of photo paper with the print side facing up.
	- $\odot$  Slide the right paper guide to align it with the side of the paper stack.

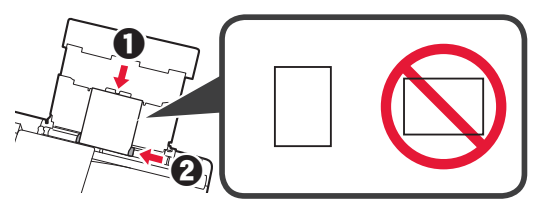

**4** Close the feed slot cover. Read the message on the printer's screen and register the information of the loaded paper.

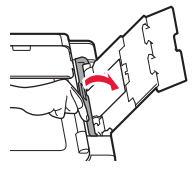

**5 0** Pull out the paper output tray.  $\Theta$  Open the output tray extension.

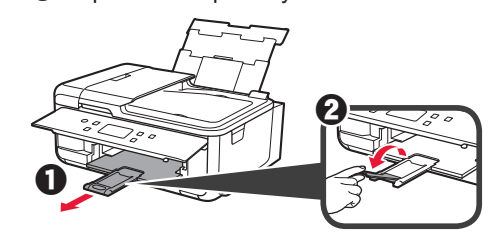

# **Using Fax Function**

Before using the fax function, refer to **Setting Up the FAX** to set up the fax function of your printer. You can refer to **Setting Up the FAX** by either of the following methods.

- Opening from the website
- **Q** Access the Canon website.

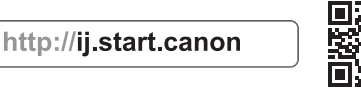

**2** Select Set Up.

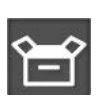

 $\odot$  When the screen for selecting a model appears, input the model name of your printer.

d Select **Making Fax Ready for Use**.

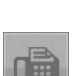

■ Opening from the manual installed into your computer

The following is an example using Windows 10.

- **Q** Click the **Start** button.
- $\odot$  Click All apps > Canon TR7500 series On-screen **Manual** in this order, and then open the **Basic Manual**.
- **@** Select Setting Up the FAX.

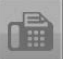

# **1. Vérification des éléments fournis**

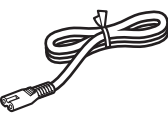

□ Cordon d'alimentation

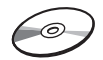

- □ CD-ROM d'installation pour PC Windows
- □ Câble modulaire

□ Cartouches d'encre pour la configuration

- □ Sécurité et informations importantes
- □ Démarrage (ce manuel)

# **2. Retrait des matériaux d'emballage / Mise sous tension de l'imprimante**

**1** Retirez les matériaux d'emballage (tels que la bande orange et le film protecteur sur l'écran tactile) de l'imprimante.

> L'utilisation de l'imprimante avec le film protecteur en place risque d'entraîner un dysfonctionnement.

- 2 **0** Placez vos doigts dans les cavités de chaque côté de l'imprimante et ouvrez l'unité de numérisation / capot.
	- **2** Retirez la bande orange.

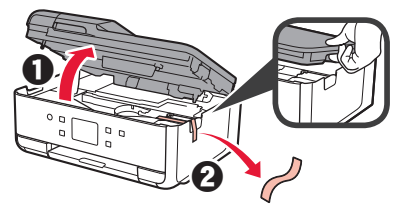

**3** Fermez l'unité de numérisation / capot.

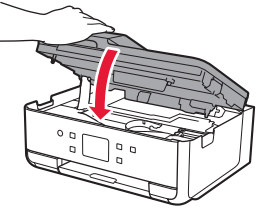

**4** Branchez le cordon d'alimentation en diagonale à partir de l'arrière.

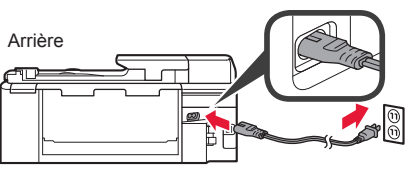

Ne branchez aucun câble pour le moment, à l'exception du cordon d'alimentation.

**5** Levez le panneau de contrôle et appuyez sur le bouton **MARCHE (ON)**.

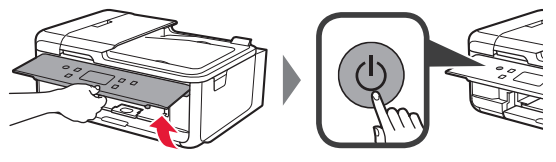

**6** Faites glisser l'écran et touchez la langue à sélectionner.

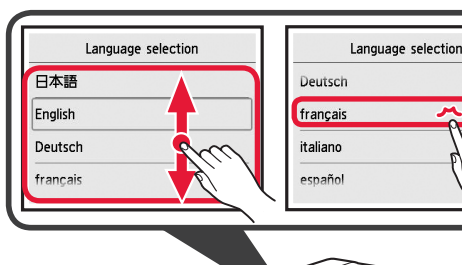

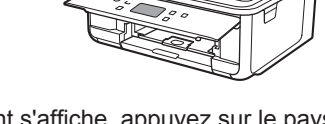

**7** Si l'écran suivant s'affiche, appuyez sur le pays ou la région de votre choix.

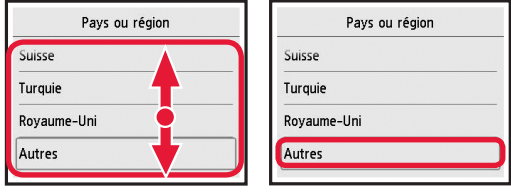

**8** Lisez les messages et suivez les instructions à l'écran.

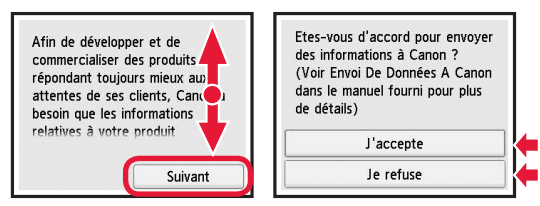

Pour plus de détails sur les informations envoyées à Canon, reportez-vous à « Envoi De Données A Canon » dans **Sécurité et informations importantes**.

#### **9** Sélectionnez **OK**.

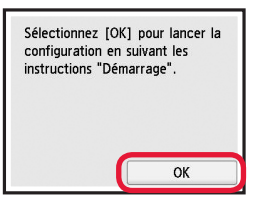

# **3. Installation d'une cartouche d'encre**

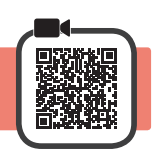

**1** Ouvrez l'unité de numérisation / capot. Évitez tout contact avec le support de tête d'impression (A) jusqu'à l'arrêt du mécanisme.

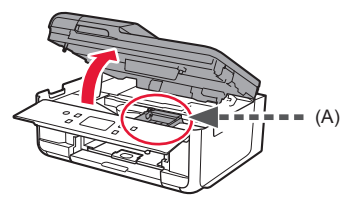

2 **0** Retirez COMPLÈTEMENT la bande orange. **2** Retirez l'emballage de protection.

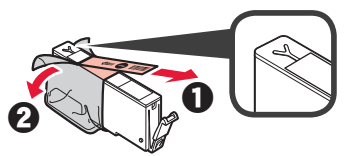

**3** Placez vos doigts sur la capsule orange et retirezla DOUCEMENT.

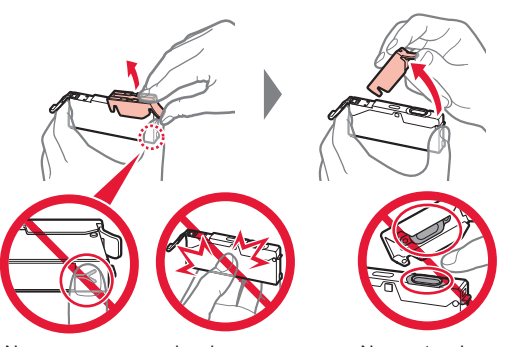

Ne poussez pas sur les deux côtés de la cartouche d'encre alors que le trou d'aération en forme de Y est bloqué.

Ne pas toucher.

**4** Insérez la cartouche d'encre dans le support de tête d'impression et enfoncez-la fermement jusqu'à entendre un déclic.

La couleur de la cartouche d'encre que vous configurez apparaît à l'écran.

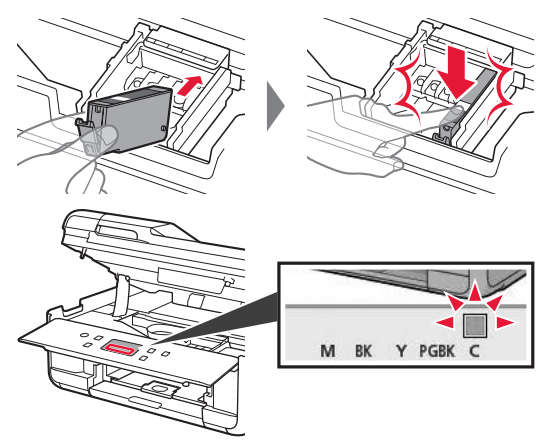

Si la couleur ne s'affiche pas à l'écran alors que vous avez installé la cartouche d'encre, la couleur de la cartouche d'encre est peut-être fausse, ou vous avez peut-être installé une cartouche d'encre non prise en charge par l'imprimante, par exemple une cartouche avec un numéro de modèle différent. Installez une cartouche d'encre de la bonne couleur ou utilisez la cartouche d'encre fournie pour la configuration.

**5** Installez toutes les cartouches d'encre en procédant comme décrit à l'étape 4, puis confirmez que toutes les couleurs apparaissent à l'écran.

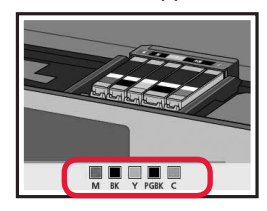

**6** Fermez l'unité de numérisation / capot.

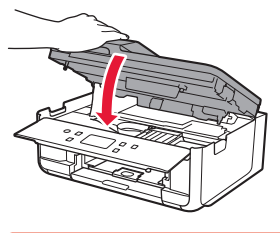

Si un message d'erreur apparaît à l'écran, vérifiez que les cartouches d'encre sont correctement installées.

# **4. Chargement du papier / Alignement de la tête d'impression**

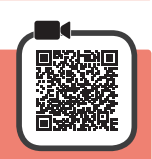

Pour obtenir une impression de meilleure qualité, imprimez un motif pour l'Alignement tête d'impression et numérisez-le.

- **1 0** Retirez la cassette.
	- Retirez le couvercle de la cassette.

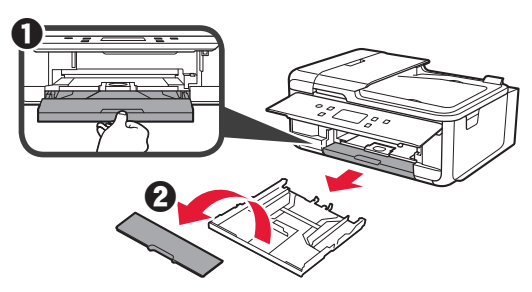

**2** Tout en appuyant sur le verrou de la cassette, déployez la cassette.

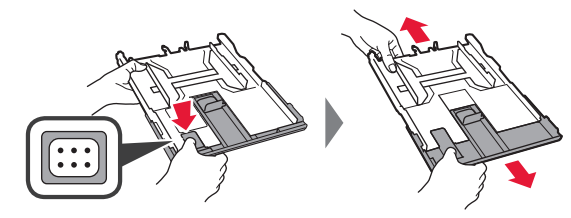

**3** Ouvrez les guides papier, puis alignez le guide à l'avant avec la marque A4.

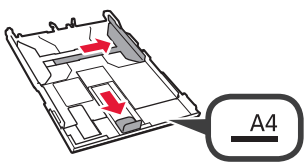

- 4 **0** Chargez du papier ordinaire au format A4 avec la face à imprimer vers le bas.
	- $\odot$  Faites glisser le guide papier droit de manière à l'aligner avec le côté de la pile de papier.
	- **6** Alignez la pile de papier avec le guide papier avant.

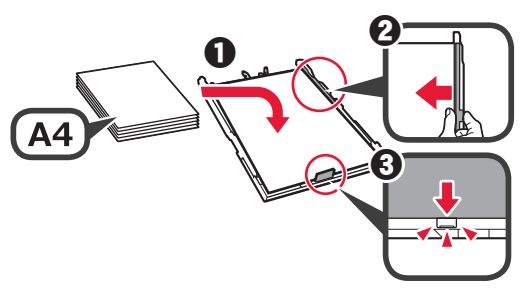

**5** Attachez le couvercle de la cassette et insérez la cassette.

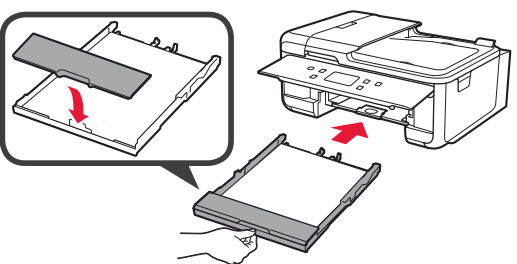

Dans la figure suivante, la cassette est insérée.

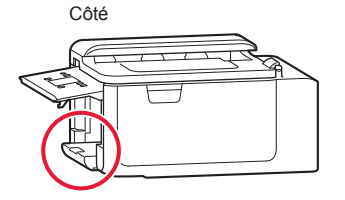

**6** O Retirez le bac de sortie papier. **2** Ouvrez l'extension du bac de sortie papier.

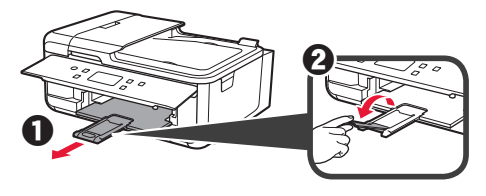

**7** Si l'écran suivant s'affiche, sélectionnez **OK**.

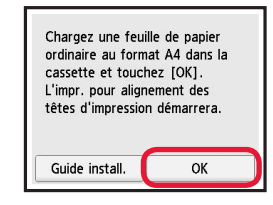

**8** Assurez-vous qu'un motif est imprimé pour Alignement tête d'impression.

L'impression nécessite environ 2 minutes.

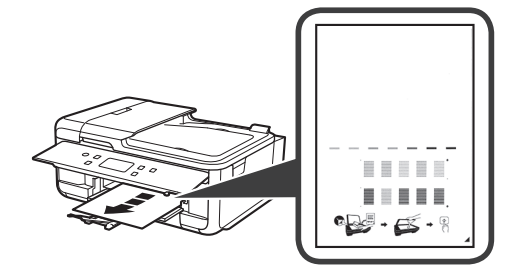

- **9** Ouvrez le capot du scanner.
	- $\Theta$  Chargez le motif imprimé sur la vitre d'exposition.

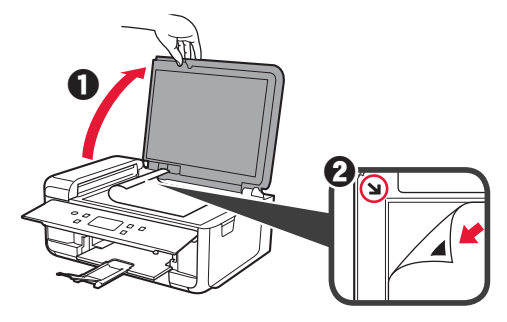

**10** Après avoir fermé le capot du scanner, sélectionnez **OK**.

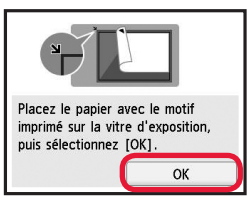

**11** Si l'écran suivant s'affiche, sélectionnez **OK**.

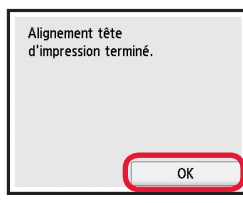

# **5. Préparation de la connexion**

Dans la description suivante, les smartphones et les tablettes sont regroupés sous le terme smartphone.

#### **1** Sélectionnez **Suivant**.

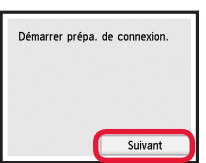

**2** Assurez-vous que l'écran suivant s'affiche.

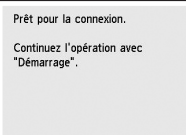

Poursuivez avec l'étape correspondant à la manière dont vous utilisez l'imprimante.

- **• Pour utiliser l'imprimante en la connectant uniquement à un ordinateur, ou à la fois à un ordinateur et à un smartphone**
	- **EXALCONS EXALCONSIDER** A UN Ordinateur »
- **• Pour utiliser l'imprimante en la connectant uniquement à un smartphone**
	- **6-B.** Connexion à un smartphone » à la page 6
- **• Pour utiliser l'imprimante sans la connecter à un ordinateur ou à un smartphone**
	- **Example 3** « Utiliser uniquement l'imprimante »

**6-A. Connexion à un ordinateur** 

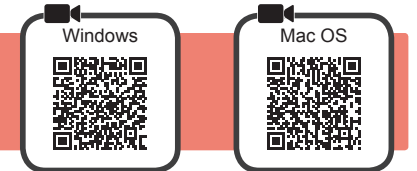

Vous devez configurer une connexion pour chaque ordinateur. Poursuivez la configuration à partir de l'étape 1 pour chaque ordinateur.

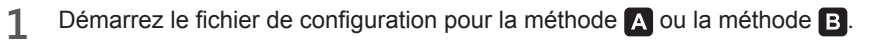

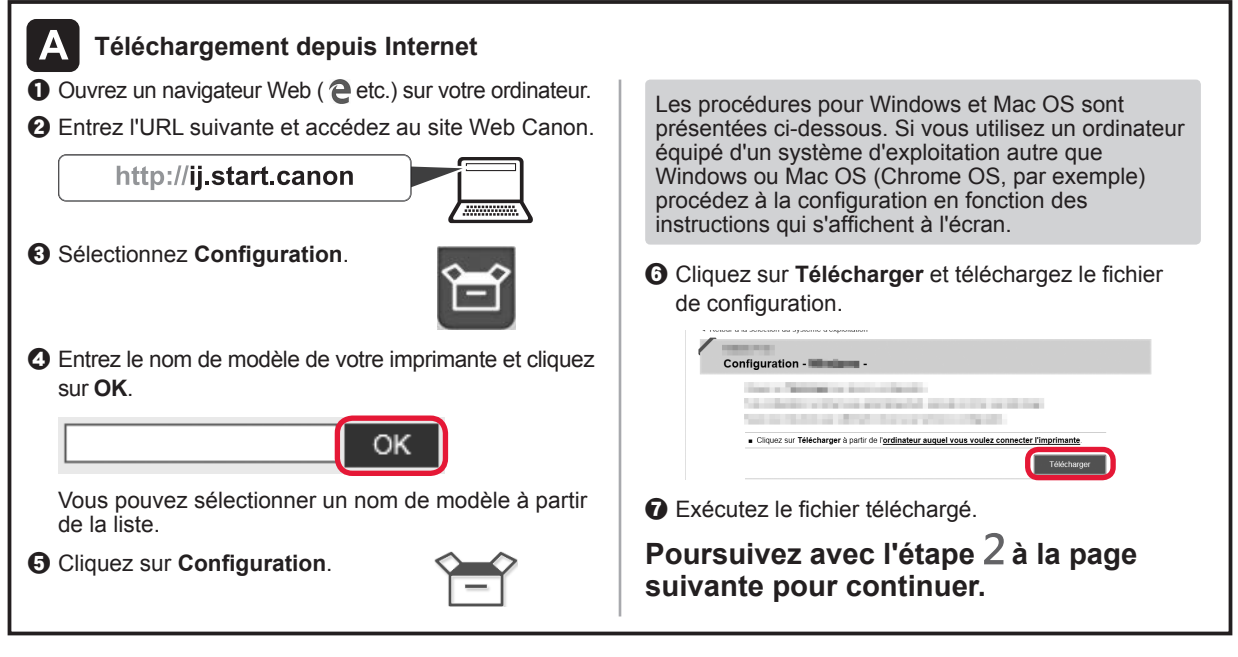

## **Utiliser uniquement l'imprimante**

a Appuyez sur le bouton **Arrêt (Stop)** de l'imprimante.

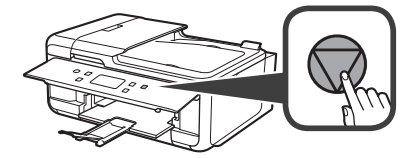

**2** Sélectionnez Ne pas connecter > Oui dans cet ordre.

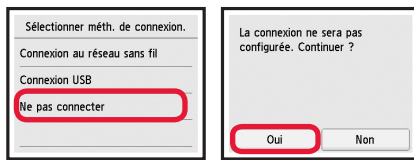

**La configuration est terminée.**

**Pour poursuivre la configuration de la télécopie, passez à la page 8.**

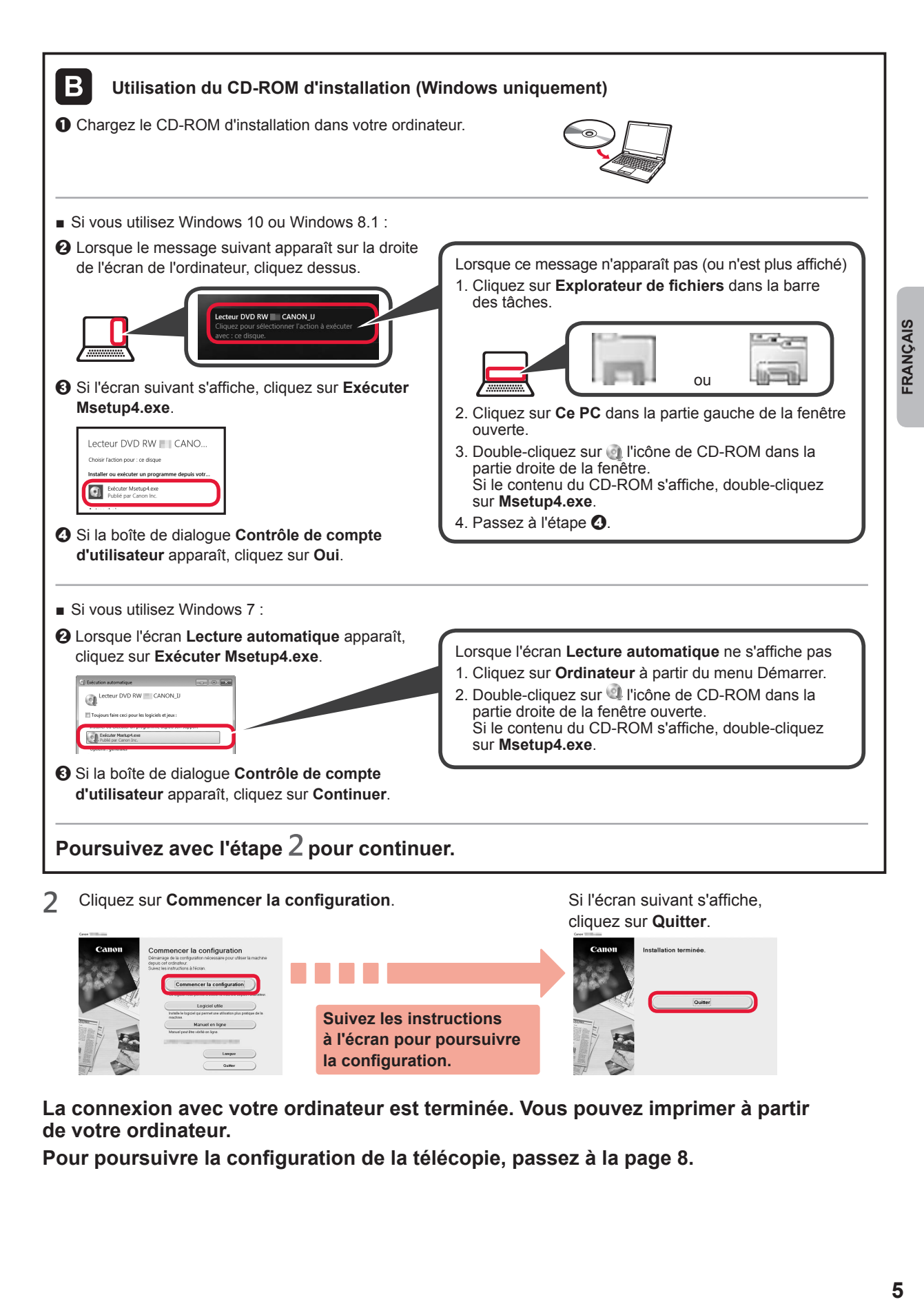

**La connexion avec votre ordinateur est terminée. Vous pouvez imprimer à partir de votre ordinateur.**

**Pour poursuivre la configuration de la télécopie, passez à la page 8.**

# **6-B. Connexion à un smartphone**

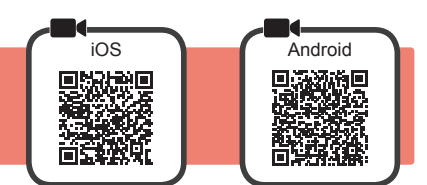

Vous devez configurer une connexion pour chaque smartphone. Poursuivez la configuration à partir de l'étape 1 pour chaque smartphone.

#### **Préparation**

- Activez Wi-Fi sur votre smartphone.
- Si vous avez un routeur sans fil, connectez votre smartphone au routeur sans fil que vous voulez connecter à l'imprimante.
- \* Pour le fonctionnement, reportez-vous aux manuels de votre smartphone et du routeur sans fil ou prenez contact avec les fabricants.
- **1** Installez le logiciel d'application Canon PRINT Inkjet/SELPHY sur votre smartphone.

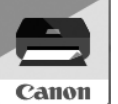

: Recherchez « Canon PRINT » dans App Store.

: Recherchez « Canon PRINT » dans Google Play.

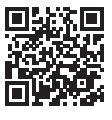

Vous pouvez également accéder au site Web Canon en numérisant le code QR.

\* Il se peut que vous ne parveniez pas à connecter votre smartphone via une connexion sans fil à Internet lorsque l'imprimante est connectée directement au smartphone. Dans ce cas, vous risquez de devoir payer des frais en fonction du contrat avec votre fournisseur de services.

\* Jusqu'à 5 périphériques peuvent être connectés directement à l'imprimante via une connexion réseau sans fil.

#### **2** Vérifiez l'affichage sur l'imprimante.

L'écran s'éteint si aucune action n'est effectuée pendant environ 10 minutes environ. Appuyez sur un des boutons du panneau de contrôle (sauf sur le bouton **MARCHE (ON)**) pour afficher l'écran.

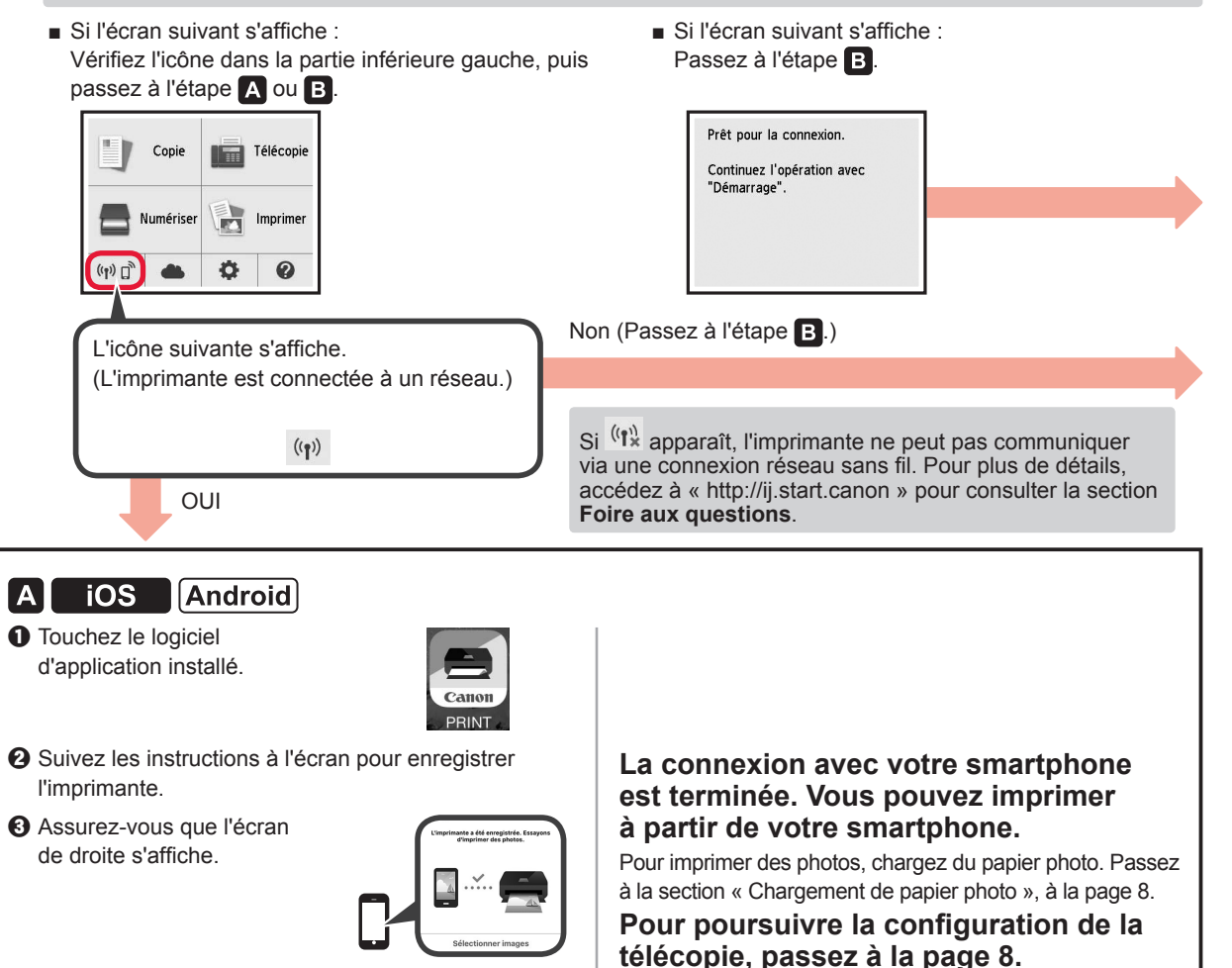

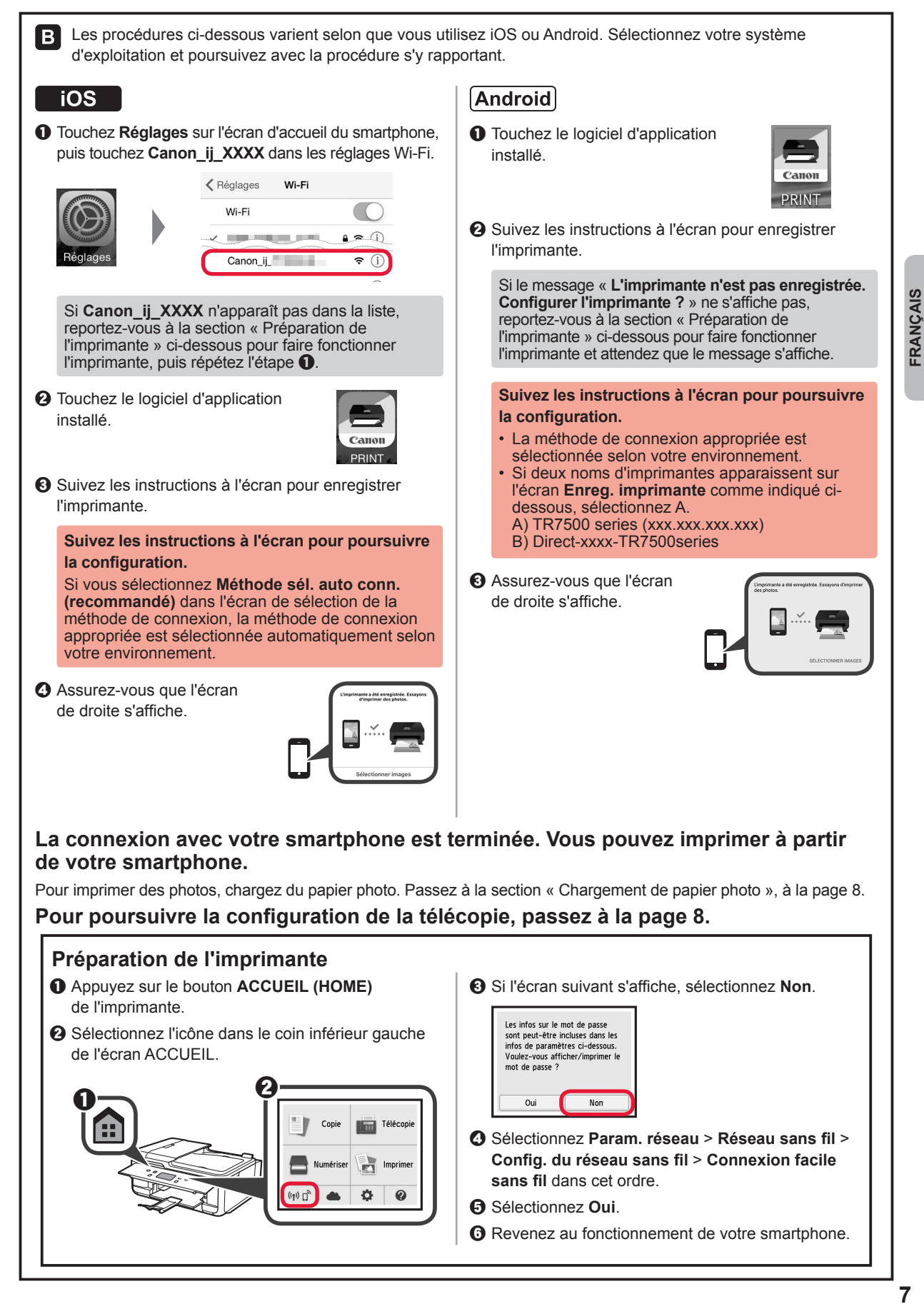

## **Chargement de papier photo**

Chargez du papier photo dans le réceptacle arrière.

**1** Ouvrez le couvercle du réceptacle arrière et retirez le support papier.

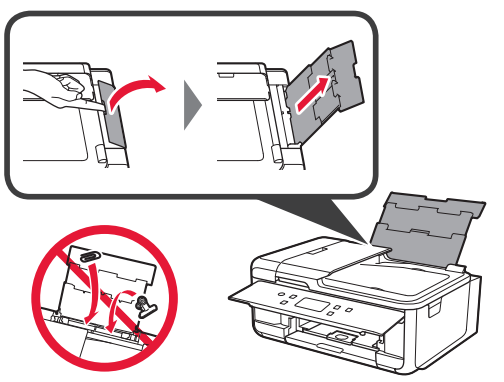

**2 0** Ouvrez le couvercle de la fente d'alimentation.  $\odot$  Faites glisser le quide papier de droite vers l'extrémité.

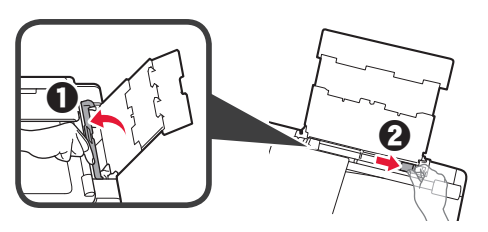

- **3** O Chargez plusieurs feuilles de papier photo face à imprimer vers le haut.
	- $\odot$  Faites glisser le guide papier droit de manière à l'aligner avec le côté de la pile de papier.

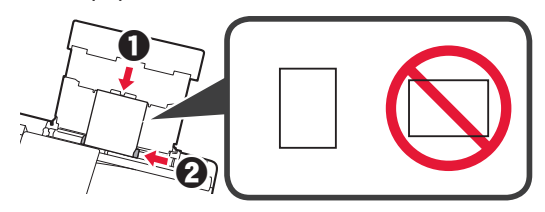

**4** Fermez le couvercle de la fente d'alimentation. Lisez le message sur l'écran de l'imprimante et enregistrez les informations du papier chargé.

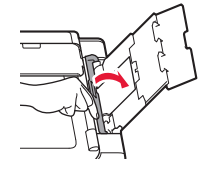

**5 0** Retirez le bac de sortie papier. **2** Ouvrez l'extension du bac de sortie papier.

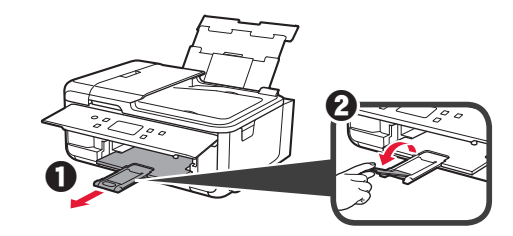

# **Utilisation de la fonction de télécopie**

Avant d'utiliser la fonction de télécopie, reportez-vous à **Configuration du FAX** pour configurer la fonction de télécopie de votre imprimante. Vous pouvez vous reporter à **Configuration du FAX** via l'une des méthodes suivantes.

- Ouverture à partir du site Web
- **O** Accédez au site Web Canon.

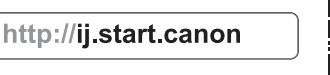

 $\Theta$  Sélectionnez **Configuration**.

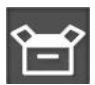

- $\Theta$  Lorsque 'l'écran permettant de sélectionner un modèle apparaît, entrez le nom de modèle de votre imprimante.
- $\odot$  Sélectionnez Préparation du **télécopieur**.

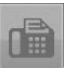

■ Ouverture à partir du manuel installé sur votre ordinateur

L'exemple ci-dessous utilise Windows 10.

- **O** Cliquez sur le bouton Démarrer.
- $\odot$  Cliquez sur Toutes les applications > **Canon TR7500 series Manuel à l'écran** dans cet ordre, puis ouvrez le **Manuel de base**.
- **@** Sélectionnez **Configuration du FAX**.

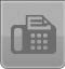

## **1. Проверка комплектации**

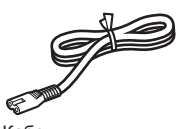

□ Кабель питания

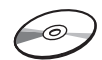

□ Установочный компакт-диск для ПК с ОС Windows

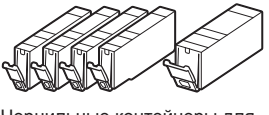

□ Чернильные контейнеры для настройки

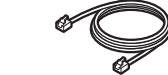

- □ Модульный кабель
- □ Информация о безопасности и важные сведения
- □ Руководство по началу работы (это руководство)

## **2. Снятие защитных материалов и включение принтера**

**1** Снимите упаковочные материалы (например, оранжевую ленту и защитную пленку на сенсорном экране) с внешних поверхностей принтера.

> Использование принтера без удаления защитной пленки может нарушить его работу.

- **2 Взявшись пальцами за углубления** с обеих сторон принтера, откройте модуль сканирования / крышку.
	- $\Theta$  Удалите оранжевую ленту.

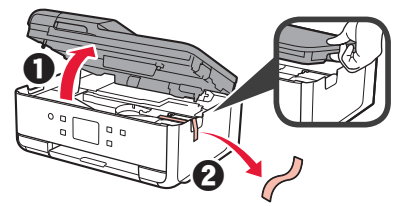

**3** Закройте модуль сканирования / крышку.

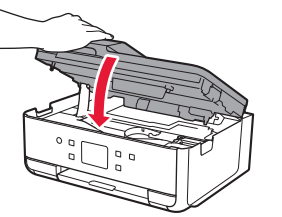

**4** Подключите кабель питания по диагонали с задней стороны.

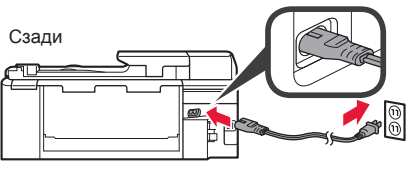

Не подключайте никаких кабелей на этом этапе, кроме кабеля питания.

- **5** Поднимите панель управления и нажмите кнопку **ВКЛ (ON)**.
	-

**6** Проведите по экрану и коснитесь нужного языка.

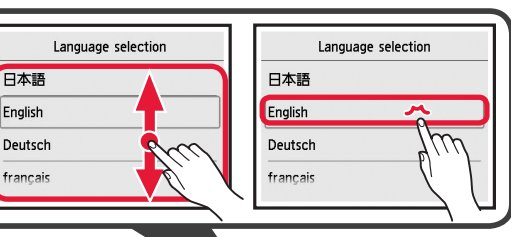

![](_page_18_Picture_25.jpeg)

**7** При появлении указанного ниже экрана коснитесь названия своей страны или региона.

![](_page_18_Picture_273.jpeg)

![](_page_18_Picture_274.jpeg)

**8** Читайте сообщения и следуйте инструкциям на экране.

![](_page_18_Picture_30.jpeg)

Чтобы узнать подробнее о том, какая информация отправляется в компанию Canon, см. раздел «Отправка данных в компанию Canon» в руководстве «**Информация о безопасности и важные сведения**».

#### **9** Выберите **OK**.

![](_page_18_Picture_33.jpeg)

## **3. Установка чернильного контейнера**

![](_page_19_Picture_1.jpeg)

**1** Откройте модуль сканирования / крышку. Не прикасайтесь к держателю печатающей головки (A) до его полной остановки.

![](_page_19_Picture_3.jpeg)

**2 ©** ПОЛНОСТЬЮ удалите оранжевую ленту. В Снимите защитную упаковку.

![](_page_19_Picture_5.jpeg)

**3** Подденьте оранжевый колпачок пальцем и ОСТОРОЖНО снимите его.

![](_page_19_Picture_7.jpeg)

Не сдавливайте чернильный контейнер с заблокированным вентиляционным отверстием Y-образной формы.

Не прикасайтесь.

**4** Вставьте чернильный контейнер в печатающую головку и опускайте вниз до упора, пока он не зафиксируется на месте.

На экране отобразится цвет установленного вами чернильного контейнера.

![](_page_19_Figure_12.jpeg)

Если цвет не отображается на экране, хотя чернильный контейнер установлен, возможно, цвет чернильного контейнера является неправильным или был установлен чернильный контейнер с другим номером модели, который не поддерживается этим принтером. Установите чернильный контейнер правильного цвета или используйте для настройки чернильный контейнер из комплекта поставки.

**5** Установите все чернильные контейнеры способом, описанным в шаге 4, и убедитесь, что все цвета отображаются на экране.

![](_page_19_Picture_15.jpeg)

![](_page_19_Picture_16.jpeg)

![](_page_19_Picture_17.jpeg)

При появлении на экране сообщения об ошибке проверьте правильность установки чернильных контейнеров.

**4. Загрузка бумаги и выравнивание печатающей головки**

![](_page_19_Picture_20.jpeg)

Чтобы улучшить качество печати, напечатайте образец для процедуры «Выравнивание печатающих головок (Print Head Alignment)» и отсканируйте его.

- **1 Извлеките кассету.** 
	- $\Theta$  Снимите крышку кассеты.

![](_page_19_Picture_24.jpeg)

**2** Нажимая на фиксатор, расположенный на кассете, выдвиньте кассету.

![](_page_19_Picture_26.jpeg)

**3** Откройте направляющие бумаги и совместите переднюю направляющую с меткой A4.

![](_page_20_Picture_1.jpeg)

- **4 3** Загрузите обычную бумагу формата А4 лицевой стороной вниз.
	- $\Theta$  Передвиньте правую направляющую бумаги до совмещения со стопкой бумаги.
	- В Совместите стопку бумаги с направляющей бумаги спереди.

![](_page_20_Figure_5.jpeg)

- 
- **5** Прикрепите крышку кассеты и вставьте кассету.

![](_page_20_Picture_8.jpeg)

Рисунок ниже показывает состояние после вставки кассеты.

Вид сбоку

![](_page_20_Picture_11.jpeg)

- **6 Выдвиньте лоток приема бумаги.** 
	- b Откройте дополнительный лоток приема бумаги.

![](_page_20_Picture_14.jpeg)

**7** При появлении следующего экрана выберите **OK**.

![](_page_20_Picture_16.jpeg)

**8** Убедитесь в том, что образец для процедуры «Выравнивание печатающих головок (Print Head Alignment)» напечатан.

До окончания печати может пройти около 2 мин.

![](_page_20_Picture_19.jpeg)

- **9 Откройте крышку сканера.** 
	- b Загрузите напечатанный образец на стекло рабочей поверхности.

![](_page_20_Picture_22.jpeg)

**10** Закрыв крышку сканера, выберите **OK**.

![](_page_20_Picture_24.jpeg)

**11** При появлении следующего экрана выберите **OK**.

![](_page_20_Picture_26.jpeg)

## **5. Подготовка к подключению**

В следующем описании смартфоны и планшеты вместе именуются «смартфон».

#### **1** Выберите **Далее (Next)**.

![](_page_21_Picture_3.jpeg)

**2** Убедитесь, что отображается указанный ниже экран.

![](_page_21_Picture_5.jpeg)

После этого перейдите к нужному шагу в соответствии с тем, как вы используете принтер.

- **• Чтобы использовать принтер с подключением к компьютеру или компьютеру и смартфону ••• «6-А. Подключение к компьютеру»**
- **• Чтобы использовать принтер, подключив его только к смартфону •• «6-В. Подключение к смартфону» на странице 6**
- **• Чтобы использовать принтер без подключения к компьютеру или смартфону**
	- **«Использование только принтера»**

**6-A. Подключение к компьютеру** 

#### Windows **Mac OS** 洄 **FIX** C, Lg

Необходимо выполнить процесс настройки подключения на каждом компьютере. Продолжайте настройку для каждого компьютера, начиная с действия 1.

**1** Запустите файл установки, следуя методу А или методу **В**.

![](_page_21_Picture_253.jpeg)

### **Использование только принтера**

 $\bigcirc$  Нажмите кнопку Стоп (Stop) на принтере.

![](_page_21_Picture_17.jpeg)

 $\odot$  Выберите Не подключаться (Do not connect) > **Да (Yes)** в таком порядке.

![](_page_21_Picture_254.jpeg)

**Настройка завершена.**

**Чтобы продолжить настройку факса, перейдите на страницу 8.**

![](_page_22_Figure_0.jpeg)

**Подключение к компьютеру выполнено. Теперь вы можете выполнять печать с компьютера.**

**продолжить настройку.**

**Чтобы продолжить настройку факса, перейдите на страницу 8.**

# **6-B. Подключение к смартфону**

![](_page_23_Picture_1.jpeg)

Настройку подключения необходимо выполнить для каждого смартфона. Продолжайте настройку для каждого смартфона, начиная с действия 1.

#### **Подготовка**

- Включите Wi-Fi на смартфоне.
- При наличии маршрутизатора беспроводной сети установите соединение между смартфоном
- и маршрутизатором беспроводной сети, к которому вы хотите подключить принтер.
- Для получения информации о том, как это сделать, см. руководство по эксплуатации смартфона и маршрутизатора беспроводной сети или обратитесь к их производителям.
- **1** Установите на смартфон приложение Canon PRINT Inkjet/SELPHY.

![](_page_23_Picture_9.jpeg)

: выполните поиск приложения «Canon PRINT» в магазине App Store.

: выполните поиск приложения «Canon PRINT» в магазине Google Play.

Или перейдите на веб-сайт Canon, отсканировав QR-код.

![](_page_23_Picture_13.jpeg)

Если принтер подключается к смартфону напрямую, подключение смартфона к Интернету через беспроводную сеть невозможно. В этом случае с вас может взиматься дополнительная плата по условиям контракта с поставщиком услуг. \* По беспроводной сети к принтеру можно напрямую подключить до 5 устройств одновременно.

**2** Проверьте отображение на принтере.

Экран выключается, если устройство не используется в течение примерно 10 минут. Для отображения экрана нажмите любую кнопку на панели управления (кроме кнопки **ВКЛ (ON)**).

- При появлении указанного ниже экрана: проверьте значок в левом нижнем углу,
- При появлении указанного ниже экрана: Перейдите к п. В.

![](_page_23_Picture_19.jpeg)

# $\begin{bmatrix} A & \mathbf{I} \end{bmatrix}$  ios **Android** • Коснитесь установленного приложения. В Следуйте инструкциям на экране, чтобы выполнить регистрацию принтера. В Убедитесь, что отображается экран, показанный справа.

![](_page_23_Picture_21.jpeg)

## **Подключение к смартфону выполнено. Теперь вы можете выполнять печать со смартфона.**

Для печати фотографий загрузите фотобумагу. Перейдите в раздел «Загрузка фотобумаги» на стр. 8.

**Чтобы продолжить настройку факса, перейдите на страницу 8.**

![](_page_24_Picture_0.jpeg)

**РУССКИЙ** 

## **Загрузка фотобумаги**

Загрузите фотобумагу в задний лоток.

**1** Откройте крышку заднего лотка и выдвиньте упор для бумаги.

![](_page_25_Picture_3.jpeg)

**2 • О** Откройте крышку отверстия для подачи.  $\Theta$  Сдвиньте правую направляющую бумаги

![](_page_25_Picture_5.jpeg)

- **3 3** Загрузите несколько листов фотобумаги лицевой стороной вверх.
	- b Передвиньте правую направляющую бумаги до совмещения со стопкой бумаги.

![](_page_25_Picture_8.jpeg)

**4** Закройте крышку отверстия для подачи. Прочтите сообщение на экране принтера и зарегистрируйте сведения о загруженной бумаге.

![](_page_25_Picture_10.jpeg)

**5 • О** Выдвиньте лоток приема бумаги.  $\Theta$  Откройте дополнительный лоток приема бумаги.

![](_page_25_Picture_12.jpeg)

## **Использование функции факсимильной связи**

Перед использованием функции факсимильной связи настройте ее на принтере, предварительно ознакомившись с разделом **Настройка факса**. Раздел **Настройка факса** можно просмотреть одним из следующих способов.

- Откройте его на веб-сайте
- **Откройте веб-сайт Canon.**

![](_page_25_Picture_17.jpeg)

![](_page_25_Picture_18.jpeg)

![](_page_25_Picture_19.jpeg)

- c При появлении экрана выбора модели введите имя модели принтера.
- d Выберите **Подготовка факса к использованию**.

![](_page_25_Picture_253.jpeg)

■ Откройте его в руководстве, установленном на вашем компьютере

Ниже приведен пример в ОС Windows 10.

- $\Phi$  **Щелкните кнопку Пуск (Start).**
- $\odot$  **Щелкните Все программы (All apps)** > **Canon TR7500 series Электронное руководство** в таком порядке, а затем откройте **Основное руководство**.
- $\Theta$  Выберите Настройка факса.

![](_page_25_Picture_28.jpeg)

## **1. Перевірка комплектації**

![](_page_26_Picture_1.jpeg)

□ Шнур живлення

![](_page_26_Picture_3.jpeg)

□ Компакт-диск із програмою встановлення для ПК з ОС Windows

![](_page_26_Picture_5.jpeg)

□ Чорнильниці для настроювання

![](_page_26_Picture_7.jpeg)

- □ Інформація щодо безпеки □ Модульний кабель
- й важливі відомості
- □ Посібник для початку роботи (цей посібник)

![](_page_26_Picture_11.jpeg)

## **2. Зняття пакувальних матеріалів і ввімкнення принтера**

**1** Зніміть пакувальні матеріали (наприклад, жовтогарячу стрічку та захисну плівку на сенсорному екрані) із зовнішньої частини принтера.

> Якщо принтер використовується з приєднаною захисною стрічкою, це може спричинити несправність.

- **2 В** Візьміться пальцями за виїмки з обох боків принтера та відкрийте модуль сканування / кришку.
	- b Зніміть жовтогарячу стрічку.

![](_page_26_Picture_17.jpeg)

**3** Закрийте модуль сканування / кришку.

![](_page_26_Picture_19.jpeg)

**4** Підключіть шнур живлення по діагоналі ззаду принтера.

![](_page_26_Picture_21.jpeg)

Не приєднуйте жодних кабелів на цьому етапі, окрім шнура живлення.

**5** Підніміть панель керування та натисніть кнопку **УВІМК. (ON)**.

![](_page_26_Figure_24.jpeg)

**6** Перетягніть екран і торкніться мови, яку слід вибрати.

![](_page_26_Figure_26.jpeg)

![](_page_26_Figure_27.jpeg)

**7** Якщо з'явиться наведений нижче екран, торкніться своєї країни або регіону.

![](_page_26_Picture_29.jpeg)

![](_page_26_Figure_30.jpeg)

**8** Прочитайте повідомлення та дотримуйтесь інструкцій, які з'являтимуться на екрані.

![](_page_26_Picture_32.jpeg)

Щоб більше дізнатися про відомості, що надсилаються компанії Canon, див. розділ «Надсилання даних до компанії Canon» у документі **Інформація щодо безпеки й важливі відомості**.

**9** Натисніть **OK**.

![](_page_26_Picture_35.jpeg)

## **3. Встановлення чорнильниці**

![](_page_27_Picture_1.jpeg)

**1** Відкрийте модуль сканування / кришку. Не торкайтеся тримача друкуючої головки (A), доки він не зупиниться.

![](_page_27_Picture_3.jpeg)

**2 ©** ПОВНІСТЮ зніміть жовтогарячу стрічку.  $\Theta$  Зніміть захисну упаковку.

![](_page_27_Picture_5.jpeg)

**3** Підчепіть пальцем жовтогарячий ковпачок, щоб ПЛАВНО витягнути його.

![](_page_27_Picture_7.jpeg)

Не натискайте на обидва боки чорнильниці, коли Y-подібний отвір для повітря заблоковано. Не торкайтеся.

**4** Вставте чорнильницю в друкуючу головку та притискайте чорнильницю із силою, доки вона не зафіксується на місці. Колір чорнила в установленій чорнильниці

![](_page_27_Figure_11.jpeg)

Якщо колір не відображається на екрані, навіть коли ви встановили чорнильницю, можливо, колір чорнильниці неправильний або встановлено чорнильницю з іншим номером моделі, що не підтримується цим принтером. Установіть чорнильницю правильного кольору або використовуйте чорнильницю з комплекту для настроювання.

**5** Установіть усі чорнильниці, як показано в кроці 4, а потім підтвердьте всі кольори, що з'являтимуться на екрані.

![](_page_27_Picture_14.jpeg)

**6** Закрийте модуль сканування / кришку.

![](_page_27_Picture_16.jpeg)

Якщо на екрані з'явиться повідомлення про помилку, перевірте, чи правильно встановлено чорнильниці.

## **4. Завантаження паперу та вирівнювання друкуючої головки**

![](_page_27_Picture_19.jpeg)

Щоб покращити результат друку, надрукуйте зразок для Вирівнювання друкуючої головки (Print Head Alignment) та відскануйте його.

- **1**  $\bullet$  Витягніть касету.
	- $\Theta$  Зніміть кришку касети.

![](_page_27_Picture_23.jpeg)

**2** Натискаючи на фіксатор касети, витягніть касету.

![](_page_27_Picture_25.jpeg)

**3** Відкрийте напрямники для паперу та вирівняйте напрямник навпроти позначки A4.

![](_page_28_Picture_1.jpeg)

- **4 ©** Завантажте звичайний папір формату A4 стороною для друку донизу.
	- В Посуньте правий напрямник для паперу, щоб вирівняти його зі стороною стосу паперу.
	- $\Theta$  Вирівняйте стос паперу з напрямником для паперу попереду.

![](_page_28_Figure_5.jpeg)

**5** Приєднайте кришку касети та вставте касету.

![](_page_28_Picture_7.jpeg)

На малюнку нижче показано вигляд принтера, коли в нього вставлено касету.

Бокова частина

![](_page_28_Picture_10.jpeg)

- **6 Витягніть лоток виведення паперу.** 
	- В Відкрийте подовжувач вивідного лотка.

![](_page_28_Picture_13.jpeg)

**7** Якщо з'явиться такий екран, натисніть **OK**.

![](_page_28_Picture_15.jpeg)

**8** Перевірте, чи надруковано зразок для Вирівнювання друкуючої головки (Print Head Alignment). Друк триває приблизно 2 хв.

> . . . . . . . . . E F

- **9 Відкрийте кришку для притиснення** документів.
	- b Покладіть надрукований зразок на скло експонування.

![](_page_28_Picture_20.jpeg)

**10** Закрийте кришку для притиснення документів і натисніть **OK**.

![](_page_28_Picture_22.jpeg)

**11** Якщо з'явиться такий екран, натисніть **OK**.

![](_page_28_Picture_24.jpeg)

# **5. Підготовка до підключення**

#### У наведеному далі описі смартфони та планшети разом називаються «смартфон».

#### **1** Натисніть **Далі (Next)**.

![](_page_29_Picture_3.jpeg)

**2** Має обов'язково з'явитися наведений нижче екран.

![](_page_29_Picture_5.jpeg)

Потім перейдіть до наступного кроку відповідно до використання принтера.

- **• Щоб використовувати принтер, підключивши його лише до комп'ютера або комп'ютера та смартфона • «6-А. Підключення до комп'ютера»**
- **• Щоб використовувати принтер із підключеним лише смартфоном •• «6-В. Підключення до смартфона» на сторінці 6**
- **• Щоб використовувати принтер без підключення до комп'ютера або смартфона**
	- **Використовувати тільки принтер»**

### Windows **Mac OS 6-A. Підключення до комп'ютера**  洄 **FIX**

Для кожного комп'ютера потрібно провести процедуру настроювання з'єднання. Робіть це, починаючи з кроку 1.

1 Запустіть файл настроювання способом А або В.

![](_page_29_Picture_242.jpeg)

## **Використовувати тільки принтер**

 $\Theta$  Натисніть кнопку Стоп (Stop) на принтері.

![](_page_29_Figure_17.jpeg)

 $\Theta$  Виберіть пункти Не підключайте **(Do not connect)** > **Так (Yes)** у вказаному порядку.

![](_page_29_Picture_19.jpeg)

**Настроювання завершено.**

**Щоб продовжити настроювання факсу, перейдіть на сторінку 8.**

![](_page_30_Picture_0.jpeg)

**Підключення до комп'ютера встановлено. Тепер можна друкувати з нього. Щоб продовжити настроювання факсу, перейдіть на сторінку 8.**

**дотримуйтесь інструкцій, які з'являтимуться на екрані.**

# **6-B. Підключення до смартфона**

![](_page_31_Picture_1.jpeg)

Підключення потрібно настроювати для кожного смартфона. Робіть це, починаючи з кроку 1.

#### **Підготовка**

- Увімкніть Wi-Fi на смартфоні.
- У разі наявності маршрутизатора безпроводової мережі для підключення до принтера установіть зв'язок між ним і своїм смартфоном. \* Щоб дізнатися про дії, які потрібно для цього виконати, див. посібники з експлуатації смартфона та маршрутизатора безпроводової мережі або зверніться до їхніх виробників.
- **1** Інсталюйте на смартфоні прикладне програмне забезпечення Canon PRINT Inkjet/SELPHY.

![](_page_31_Picture_7.jpeg)

**tos**: виконайте пошук програми Canon PRINT у магазині App Store. [Android]: виконайте пошук програми Canon PRINT у магазині Google Play. Також можна відкрити веб-сайт Canon, відсканувавши QR-код.

![](_page_31_Picture_9.jpeg)

\* Смартфон не можна підключати до Інтернету через безпроводову мережу під час підключення принтера напряму до смартфона. У такому разі з вас може бути стягнуто плату залежно від умов контракту з постачальником послуг. Напряму через підключення до безпроводової локальної мережі до принтера можна підключити до 5 пристроїв.

**2** Погляньте на дисплей принтера.

Екран вимкнеться, якщо не виконувати жодних дій протягом близько 10 хвилин. Щоб увімкнути його, натисніть одну з кнопок на панелі керування (крім кнопки **УВІМК. (ON)**).

![](_page_31_Figure_13.jpeg)

на сторінці 8. **Щоб продовжити настроювання факсу, перейдіть на сторінку 8.**

![](_page_32_Picture_0.jpeg)

## **Завантаження фотопаперу**

Завантажте фотопапір у задній лоток.

**1** Відкрийте кришку заднього лотка та витягніть підпору для паперу.

![](_page_33_Picture_3.jpeg)

- **2 В** Відкрийте кришку отвору подавання.
	- $\odot$  Посуньте правий напрямник для паперу до кінця.

![](_page_33_Picture_6.jpeg)

- **3 0** Завантажте кілька аркушів фотопаперу стороною для друку догори.
	- b Посуньте правий напрямник для паперу, щоб вирівняти його зі стороною стосу паперу.

![](_page_33_Picture_9.jpeg)

**4** Закрийте кришку отвору подавання. Прочитайте повідомлення на екрані принтера та зареєструйте інформацію про завантажений папір.

![](_page_33_Picture_11.jpeg)

**5 • О** Витягніть лоток виведення паперу.  $\Theta$  Відкрийте подовжувач вивідного лотка.

![](_page_33_Picture_13.jpeg)

## **Використання функції факсу**

До початку використання функції факсу налаштуйте її на принтері, ознайомившись із інформацією в розділі **Настроювання факсу**. Переглянути розділ **Настроювання факсу** можна одним із наведених нижче способів.

- Перегляд на веб-сайті
- **•** Відкрийте веб-сайт Canon.

![](_page_33_Picture_18.jpeg)

![](_page_33_Picture_19.jpeg)

 $\Theta$  **Натисніть Настроювання.** 

![](_page_33_Picture_21.jpeg)

- $\Theta$  Коли з'явиться екран вибору моделі, введіть назву моделі свого принтера.
- d Натисніть **Підготовка факсу до використання**.

![](_page_33_Picture_251.jpeg)

■ Перегляд із посібника, встановленого на комп'ютері

Нижче наведено приклад в ОС Windows 10.

- $\bullet$  **Клацніть кнопку Пуск (Start).**
- $\odot$  **Клацніть Усі програми (All apps)** > Canon TR7500 **series Екранний посібник** у такому порядку, а потім відкрийте **Короткий посібник**.
- $\Theta$  **Натисніть Настроювання факсу.**

![](_page_33_Picture_30.jpeg)

## **تحميل ورق الصور الفوتوغرافية**

قم بتحميل ورق الصور الفوتوغرافية في الدرج الخلفي.

**1** افتح غطاء الدرج الخلفي ثم اسحب دعامة الورق للخارج.

![](_page_34_Figure_3.jpeg)

**2** <sup>a</sup> افتح غطاء فتحة التغذية. b قم بتحريك موجه الورق األيمن إلى النهاية.

![](_page_34_Figure_5.jpeg)

- جانب الطباعة ألعلى. **3** <sup>a</sup> قم بتحميل عدة ورقات من ورق الصور الفوتوغرافية مع توجيه
	- b قم بتحريك موجه الورق األيمن لمحاذاته مع جانب رزمة الورق.

![](_page_34_Figure_8.jpeg)

**4** قم بإغالق غطاء فتحة التغذية. اقرأ الرسالة الموجودة على شاشة الطابعة وقم بتسجيل المعلومات الخاصة بالورق الذي تم تحميله.

![](_page_34_Picture_10.jpeg)

<sup>b</sup> افتح امتداد درج اإلخراج. **<sup>5</sup>** <sup>a</sup> اسحب درج إخراج الورق للخارج.

![](_page_34_Picture_12.jpeg)

■الفتح من الدليل الذي تم تثبيته على جهاز الكمبيوتر الخاص بك

 **Canon TR7500** > **)All apps( التطبيقات جميع** فوق انقر b

فيما يلي مثال على ذلك باستخدام 10 Windows.

a انقر فوق الزر **بدء )Start)**.

## **استخدام وظيفة الفاكس**

قبل استخدام وظيفة الفاكس، راجع **إعداد الفاكس** إلعداد وظيفة الفاكس في طابعتك. يمكنك الرجوع إلى **إعداد الفاكس** بإحدى الطرق التالية.

- ■الفتح من موقع الويب
- a قم بالوصول إلى موقع الويب لشركة Canon.

http://ij.start.canon

b حدد **اإلعداد**.

![](_page_34_Picture_19.jpeg)

- c في حالة ظهور الشاشة الخاصة بتحديد الطراز، قم بإدخال اسم الطراز الخاص بالطابعة.
	- d حدد **جعل وظيفة الفاكس جاهزة لالستخدام**.

![](_page_34_Picture_22.jpeg)

**series الدليل اإللكتروني** بهذا الترتيب، ثم افتح **الدليل األساسي**. c حدد **إعداد الفاكس**.

![](_page_34_Picture_24.jpeg)

**العربية**

![](_page_35_Picture_0.jpeg)

![](_page_36_Picture_1.jpeg)

ستحتاج إلى إعداد اتصال لكل هاتف ذكي. تابع عملية اإلعداد من الخطوة 1 لكل هاتف ذكي.

![](_page_36_Figure_3.jpeg)

![](_page_37_Picture_0.jpeg)

**2** انقر فوق **بدء اإلعداد )Setup Start)**.

في حالة ظهور الشاشة التالية، انقر فوق **إنهاء )Exit)**.

![](_page_37_Picture_3.jpeg)

**اكتملت عملية التوصيل بالكمبيوتر اآلن. ويمكنك الطباعة من الكمبيوتر الخاص بك. لمتابعة إعداد الفاكس، انتقل إلى الصفحة .8**

## **.5 إعداد االتصال**

في الوصف التالي، يُشار إلى الهواتف الذكية والأجهزة اللوحية إجمالاً بالهاتف الذكي.

![](_page_38_Picture_221.jpeg)

بدءًا من هنا، تابع إلى خطوة أخرى وفقًا لكيفية استخدامك للطابعة.

- **•ً الستخدام الطابعة عبر توصيلها بجهاز كمبيوتر فقط أو بجهاز كمبيوتر وهاتف ذكي معا**
	- "A.6- االتصال بجهاز كمبيوتر"
	- **•الستخدام الطابعة عبر توصيلها بهاتف ذكي فقط**
	- "B.6- االتصال بهاتف ذكي" في الصفحة 6
	- **•الستخدام الطابعة بدون االتصال بجهاز كمبيوتر أو هاتف ذكي** "استخدام الطابعة فقط"

![](_page_38_Picture_9.jpeg)

**استخدام الطابعة فقط**

**اكتمل عملية اإلعداد اآلن.**

**لمتابعة إعداد الفاكس، انتقل إلى الصفحة .8**

Select the connection method. Wireless LAN connection **USB** connection Do not connect

a اضغط على زر **إيقاف )Stop )**الموجود على الطابعة.

.الترتيب بهذا **Yes** > **Do not connect** حدد b

Connection will not be set up.<br>OK?

No

Yes

ستحتاج إلى إعداد اتصال لكل جهاز كمبيوتر. تابع عملية اإلعداد من الخطوة 1 لكل كمبيوتر.

![](_page_38_Picture_11.jpeg)

![](_page_38_Figure_12.jpeg)

**3** افتح موجهي الورق، ثم قم بمحاذاة الموجه األمامي مع عالمة 4A.

![](_page_39_Picture_1.jpeg)

**4** <sup>a</sup> قم بتحميل ورق عادي بحجم 4A مع توجيه جانب الطباعة ألسفل. b قم بتحريك موجه الورق األيمن لمحاذاته مع جانب رزمة الورق. c قم بمحاذاة رزمة الورق مع موجه الورق األمامي.

![](_page_39_Picture_3.jpeg)

**5** قم بتركيب غطاء الدرج وأدخل الدرج.

![](_page_39_Picture_5.jpeg)

يوضح الشكل التالي الوضع بعد إدخال الدرج.

![](_page_39_Figure_7.jpeg)

<sup>b</sup> افتح امتداد درج اإلخراج. **<sup>6</sup>** <sup>a</sup> اسحب درج إخراج الورق للخارج.

![](_page_39_Picture_9.jpeg)

![](_page_39_Figure_10.jpeg)

## **.3 تركيب خزان الحبر**

![](_page_40_Picture_1.jpeg)

**1** افتح وحدة المسح الضوئي / الغطاء. ال تلمس حامل رأس الطباعة )A )حتى يتوقف.

![](_page_40_Picture_3.jpeg)

**2** <sup>a</sup> قم بإزالة الشريط الالصق البرتقالي بالكامل. b قم بإزالة الغالف الواقي.

![](_page_40_Picture_5.jpeg)

**3** قم بتثبيت أصابعك أسفل الغطاء البرتقالي ثم ارفعه برفق إلزالته.

![](_page_40_Picture_7.jpeg)

ال تضغط على جانبي خزان الحبر أثناء انسداد فتحة الهواء التي على شكل Y.

- **العربية4** قم بتركيب خزان الحبر في رأس الطباعة وادفعه ألسفل بإحكام حتى يستقر في مكانه.
	- يظهر لون خزان الحبر الذي قمت بإعداده على الشاشة.

![](_page_40_Figure_11.jpeg)

في حالة عدم ظهور اللون على الشاشة حتى بعد تركيب خزان الحبر، فقد يكون لون خزان الحبر غير صحيح أو ربما قمت بتركيب خزان حبر ال تدعمه هذه الطابعة، مثل خزان حبر له رقم طراز مختلف. قم بتركيب خزان الحبر للون الصحيح، أو استخدم خزان الحبر المتوفر لإلعداد.

الخطوة رقم ،4 ثم تأكد من ظهور جميع األلوان على الشاشة. **5** قم بتركيب جميع خزانات الحبر بالطريقة ذاتها التي تم اتباعها في

![](_page_40_Picture_14.jpeg)

**6** قم بإغالق وحدة المسح الضوئي / الغطاء.

![](_page_40_Picture_16.jpeg)

إذا ظهرت رسالة خطأ على الشاشة، فتأكد من تركيب خزانات الحبر بشكل صحيح.

![](_page_40_Picture_18.jpeg)

للحصول على نتيجة طباعة أفضل، قم بطباعة نموذج محاذاة رأس الطباعة (Print Head Alignment)، ثم قم بمسحه ضوئيًا.

![](_page_40_Picture_20.jpeg)

**2** أثناء الضغط على القفل الموجود في الدرج، قم بتمديد الدرج.

![](_page_40_Picture_22.jpeg)

![](_page_41_Figure_0.jpeg)

![](_page_43_Picture_0.jpeg)

Access Online Manual

Доступ к документу Онлайн-руководство

الوصول إلى الدليل على اإلنترنت

Accès au Manuel en ligne

Доступ до документа Онлайновий посібник

![](_page_43_Picture_84.jpeg)